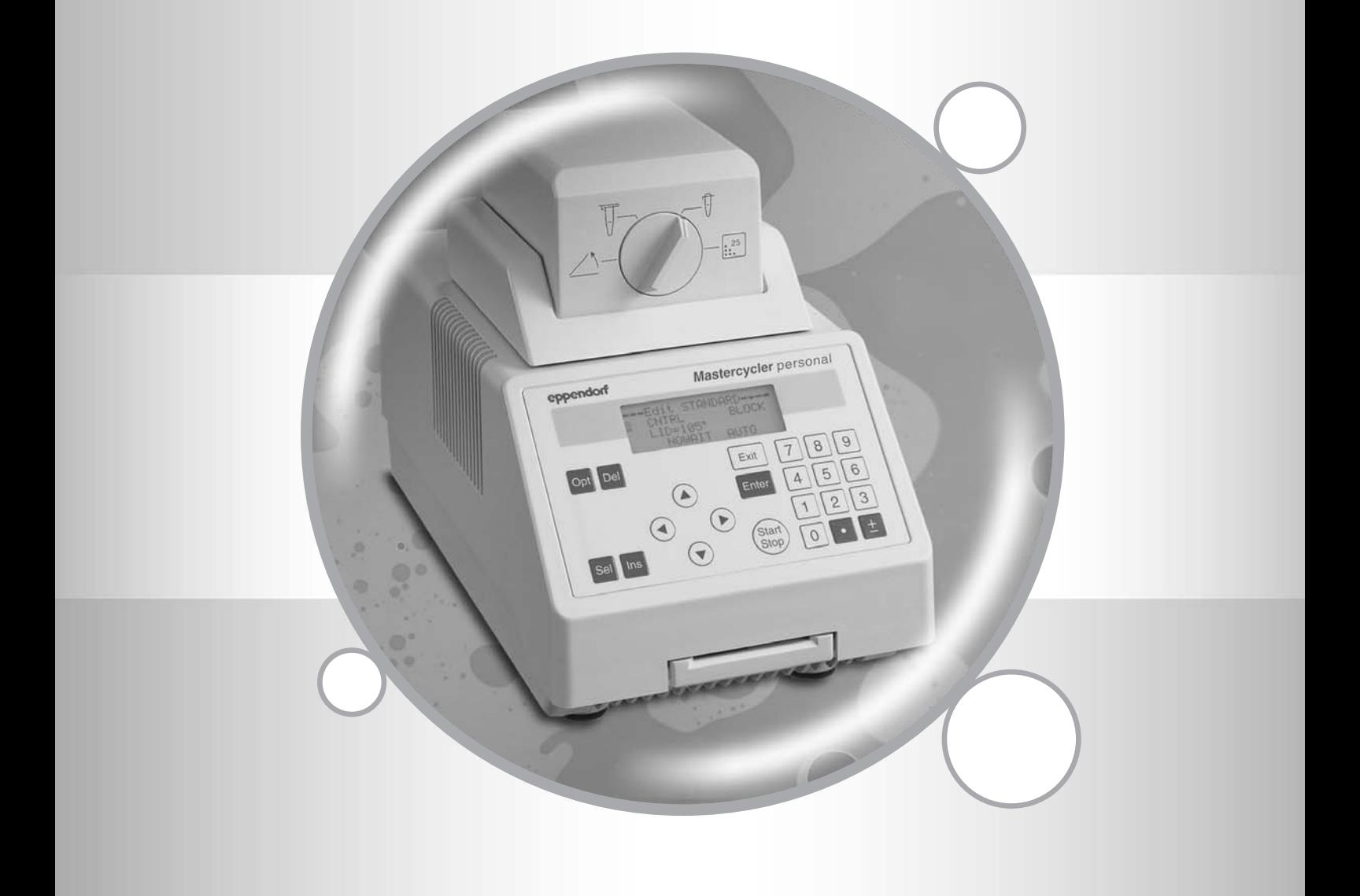

# Mastercycler® personal

Bedienungsanleitung · Operating Manual · Manuel d'utilisation Istruzioni per l'uso · Manual de Instrucciones

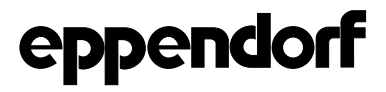

# *Certificate*

# *Authorized Thermal Cycler*

This instrument, Serial No.  $\qquad \qquad$ , is an Authorized Thermal Cycler.

Its purchase price includes the up-front fee component of a license under the foreign counterparts of U.S. Patents Nos. 4,683,202, 4,683,195 and 4,965,188, owned by F. Hoffmann-La Roche Ltd, covering the Polymerase Chain Reaction ("PCR") process, to practice the PCR process for internal research and development using this instrument. The running royalty component of that license may be purchased from Applied Biosystems or obtained by purchasing Authorized Reagents. This instrument is also an Authorized Thermal Cycler for use with applications licenses available from Applied Biosystems. Its use with Authorized Reagents also provides a limited PCR license in accordance with the label rights accompanying such reagents. Purchase of this product does not itself convey to the purchaser a complete license or right to perform the PCR process. No rights are conveyed expressly, by implication or estoppel to any patents on real-time methods, including but not limited to 5' nuclease assays, or to any patent claiming a reagent or kit.

For further information on purchasing licenses, contact the Director of Licensing at Applied Biosystems, 850 Lincoln Centre Drive, Foster City, California 94404, USA.

Applied Biosystems does not guarantee the performance of this instrument.

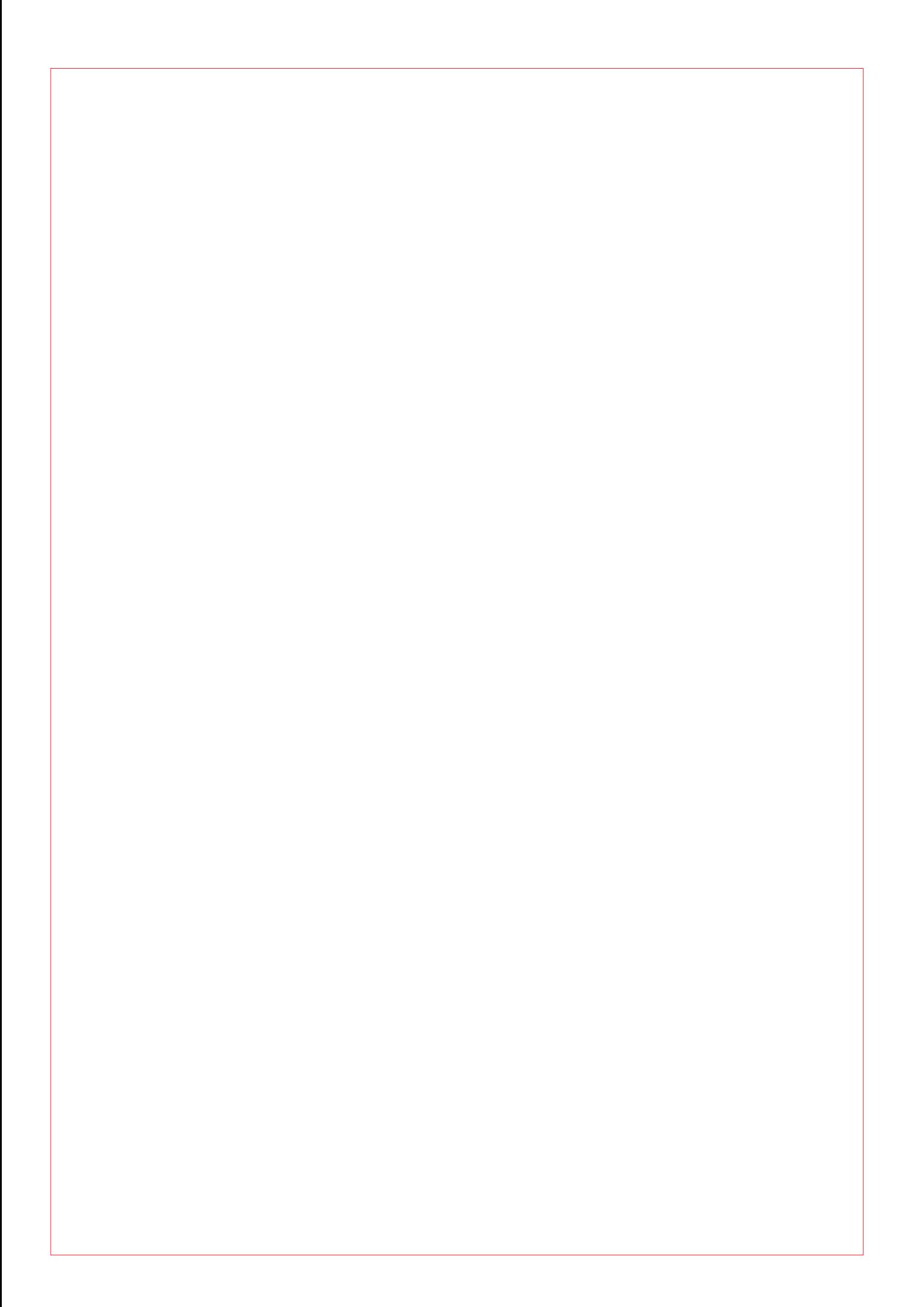

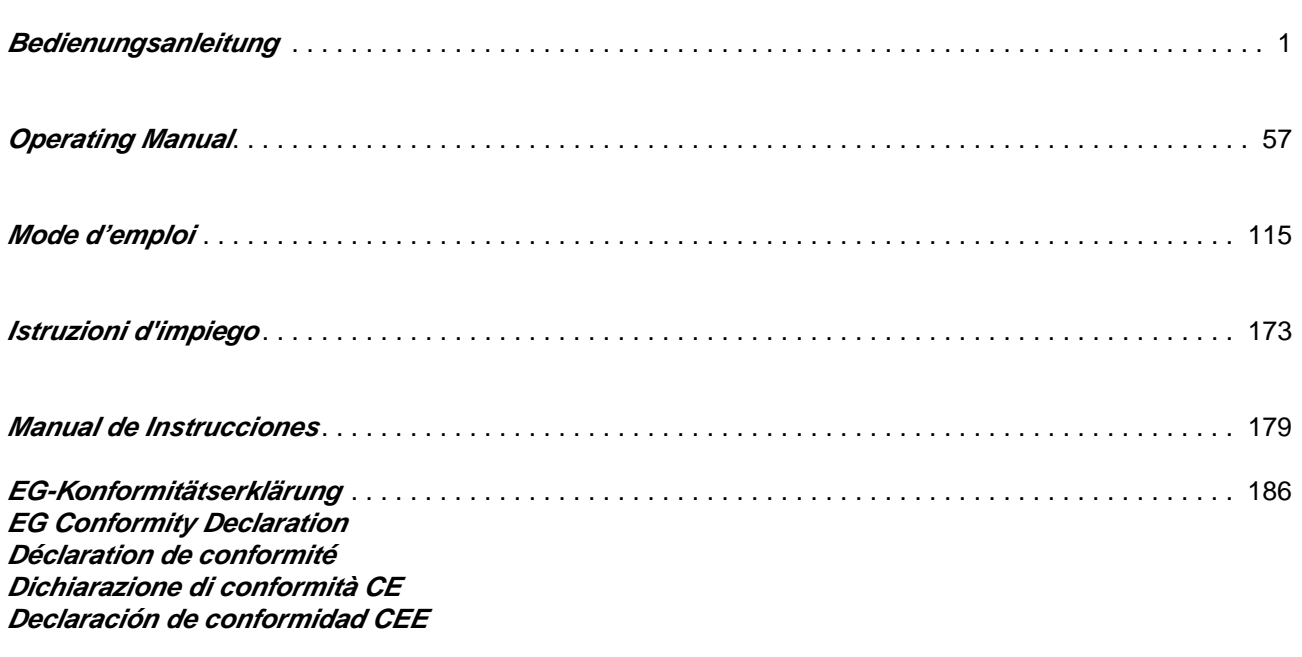

Nachdruck und Vervielfältigung – auch auszugsweise – nur mit Genehmigung.

No part of this publication may be reproduced without the prior permission of the copyright owner.

Toute reproduction, complète ou partielle et quel que soit le proèdè est interdiete, sauf autorisation expresse de notre part

Ristampa e riproduzione – anche di estratti – solo con autorizzazione.

Reimpresión y copia – incluso parciales – sólo con autorización.

Copyright<sup>©</sup> 2004 by Eppendorf AG, Hamburg

Mastercycler® is a registered trademark – US Reg. No. 2,273,536 – Canadian Reg. No. TMA510572 Mastercycler<sup>®</sup> personal is protected by US-Patent No. 6,210,958

# **Contents**

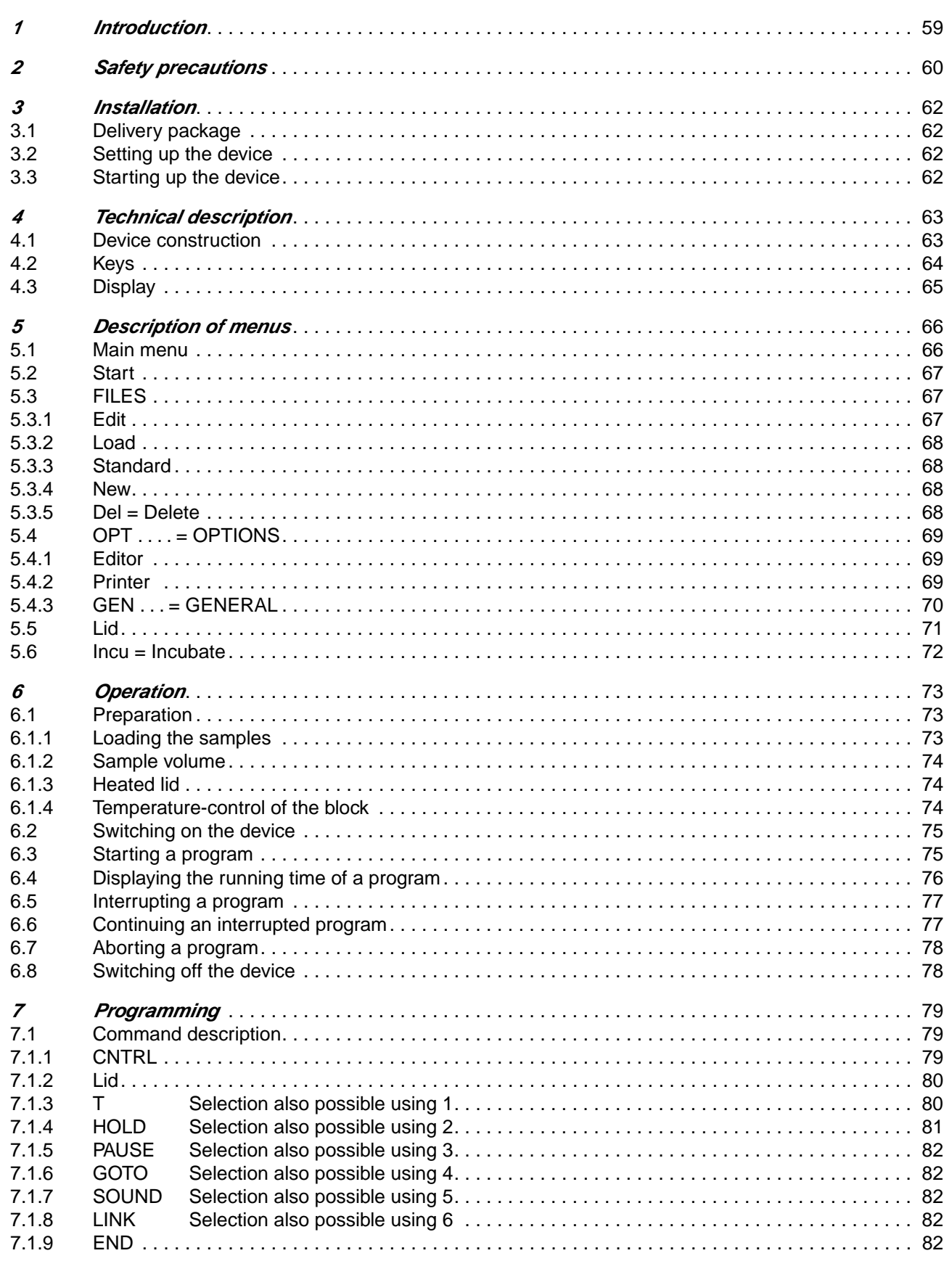

# **Contents**

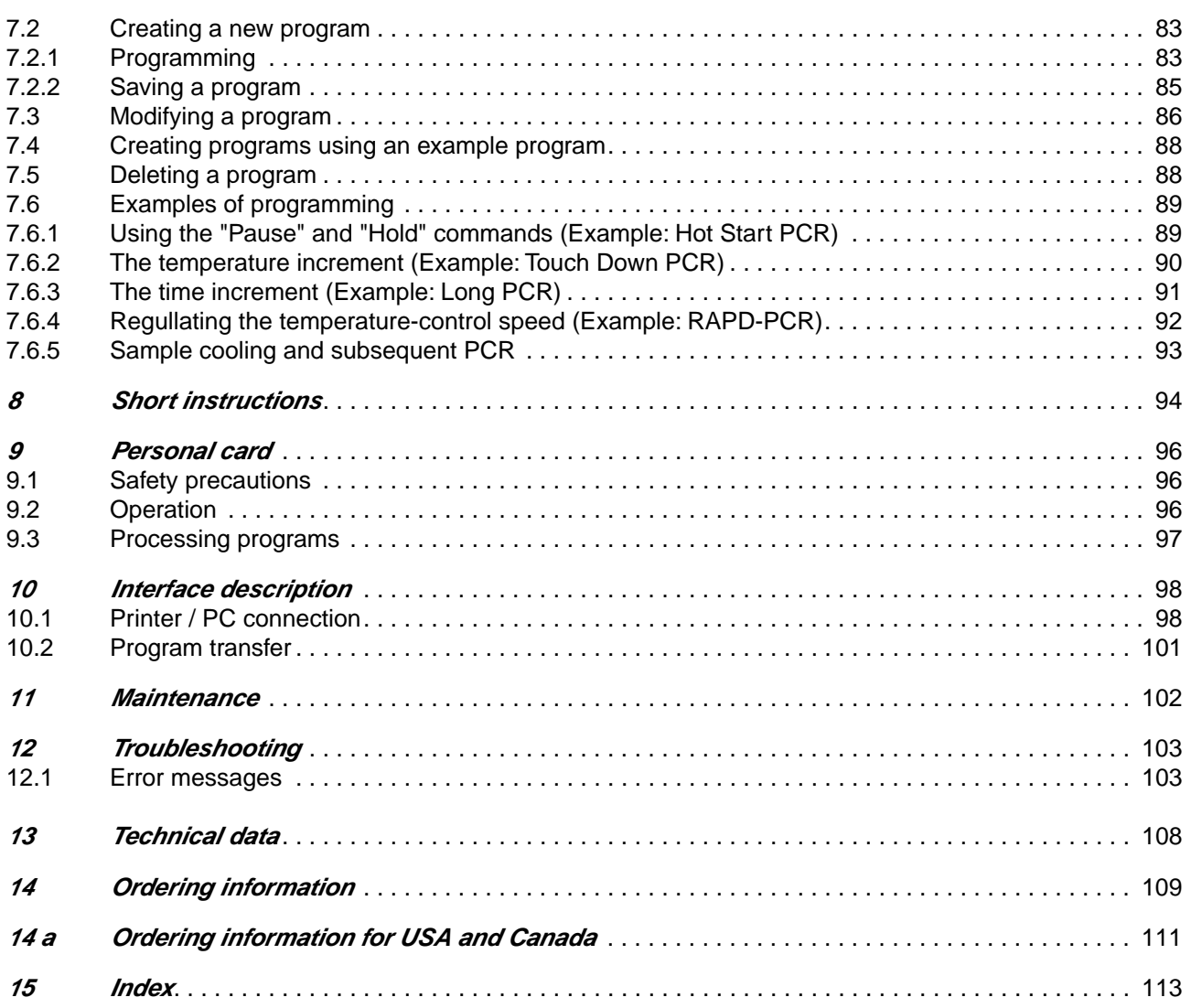

The Mastercycler<sup>®</sup> personal is a PCR device for all molecular biological and biochemical research laboratories.

Temperature control is carried out with Peltier elements, which enable extremely rapid changes in temperature of up to 3  $\degree$ C per second. This allows the temperature of the samples to be controlled extremely rapidly between 4 °C and 99 °C.

A special "tube control" mode has been developed for temperature-controlling samples in various different tubes with various different filling volumes.

The thermoblock has been constructed as a universal block which can accommodate microtiter plates in the 5 x 5 format, 25 Eppendorf PCR test tubes of 0.2 ml, 16 thin-walled Eppendorf PCR test tubes of 0.5 ml or other suitable tubes – without the block having to be exchanged.

To prevent the formation of condensation, the device has a heated lid which has been perfectly tailored to suit all tubes.

The device is easy to operate, with user guidance available in the integrated display. Experiments and tests can be documented with the aid of a printer which may be connected up to the device.

The Mastercycler<sup>®</sup> personal is an authorized cycler licensed by the Perkin-Elmer Corporation.

Before using the Mastercycler<sup>®</sup> personal for the first time, please read the complete operating manual. The Mastercycler<sup>®</sup> personal may be used only for performing PCR and related methods in a research laboratory.

It is essential to observe the following safety precautions:

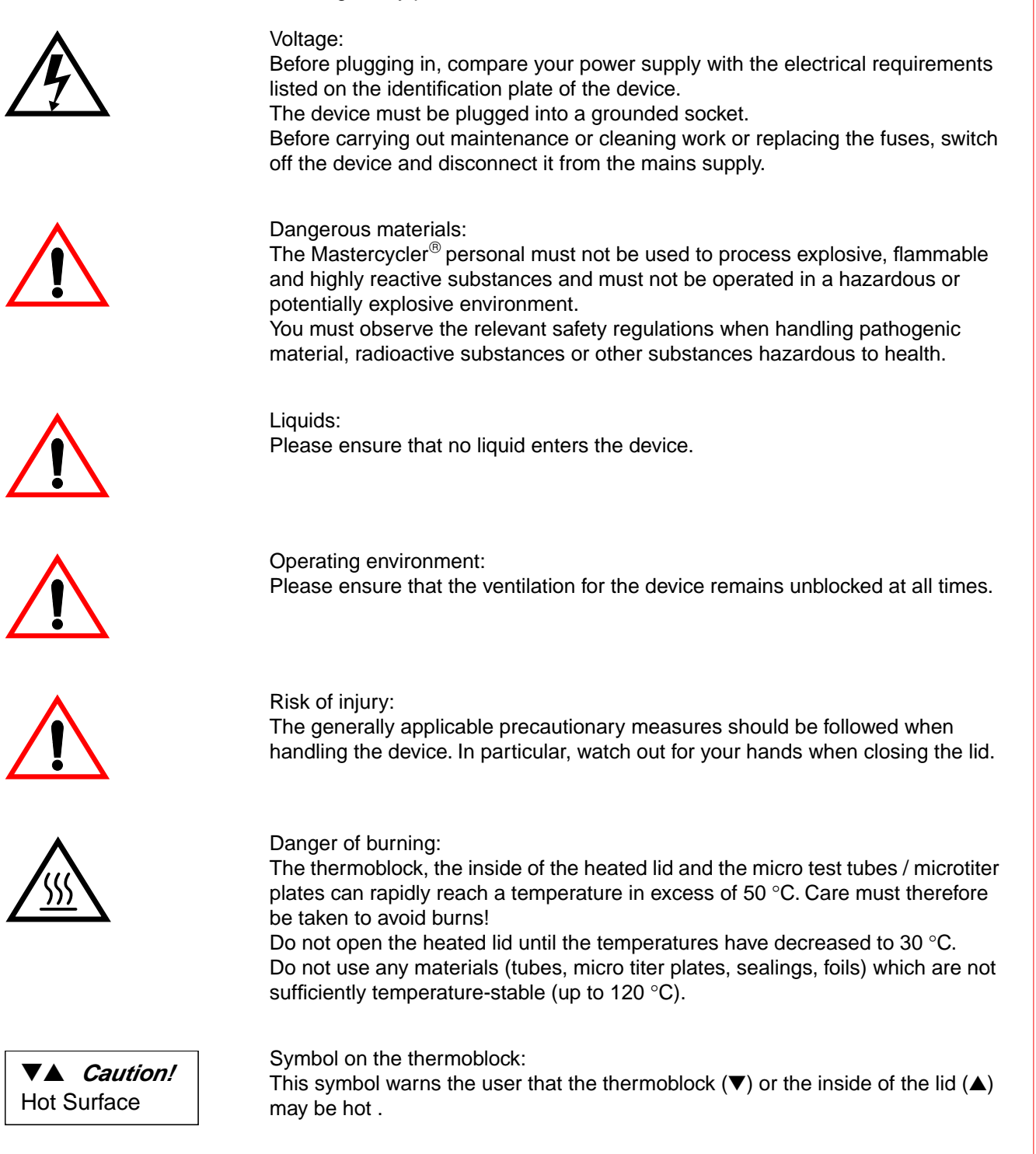

Repairs may only be carried out by an authorized specialist. Only use spare parts recommended by Eppendorf.

#### **Transfer**

If the device is passed on to someone else, please include the instruction manual.

#### **Disposal**

In case the product is to be disposed of, the relevant legal regulations are to be observed.

The disposal of electrical devices is regulated within the European Community by national regulations based on EU Directive 2002/96/EC on waste electrical and electronic equipment (WEEE).

According to these regulations, any devices supplied after 13.08.05 in the business-to-business sphere, to which this product is assigned, may no longer be disposed of in municipal or domestic waste. They are marked with the following symbol to indicate this.

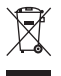

As disposal regulations within the EU may vary from country to country, please contact your supplier if necessary.

# **3.1 Delivery package**

The delivery package contains the following items:

- 1 Mastercycler<sup>®</sup> personal
- 1 Main power cable
- 1 Operating manual
- 1 Personal card
- 1 bag of 0.2 ml PCR test tubes (100 pieces)
- 1 bag of 0.5 ml PCR test tubes (100 pieces)

# **3.2 Setting up the device**

When setting up the device, please ensure that enough space is available to allow the ventilation slit to remain uncovered and to allow air to flow under the device for cooling purposes. Please ensure that no objects are under the device (e.g. lab bench paper).

No special equipment is required for transporting the device. It can be lifted up and carried by being held on both sides.

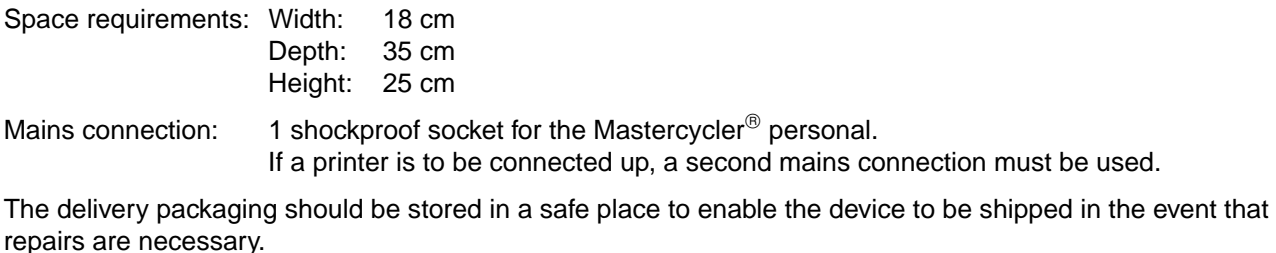

# **3.3 Starting up the device**

The Mastercycler<sup>®</sup> personal is connected to the mains supply using the main power cable. Before starting up the device, please compare the power supply with the voltage requirements listed on the identification plate (see Sec. 4.1, Fig. 3).

The procedure for connecting and starting up a printer is described in Sec. 10.1.

# **4 Technical description**

# **4.1 Device construction**

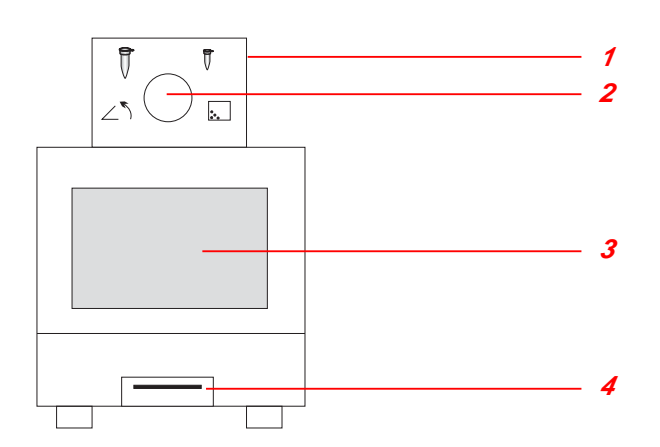

#### **Fig. 1: Front view**

- 1 Heated lid
- 2 Locking button
- 3 Display and control panel
- 4 Personal card reader

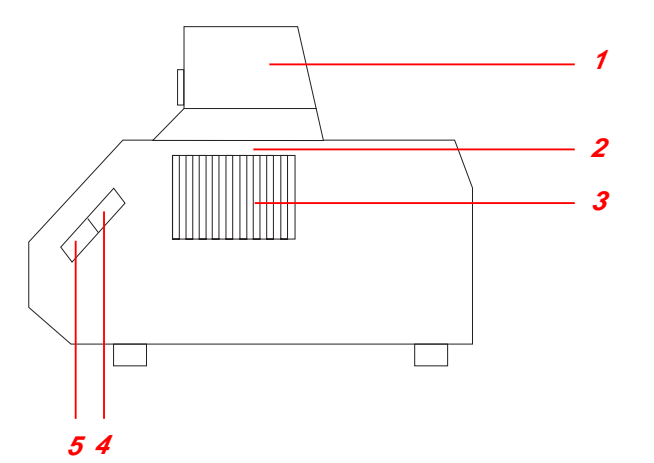

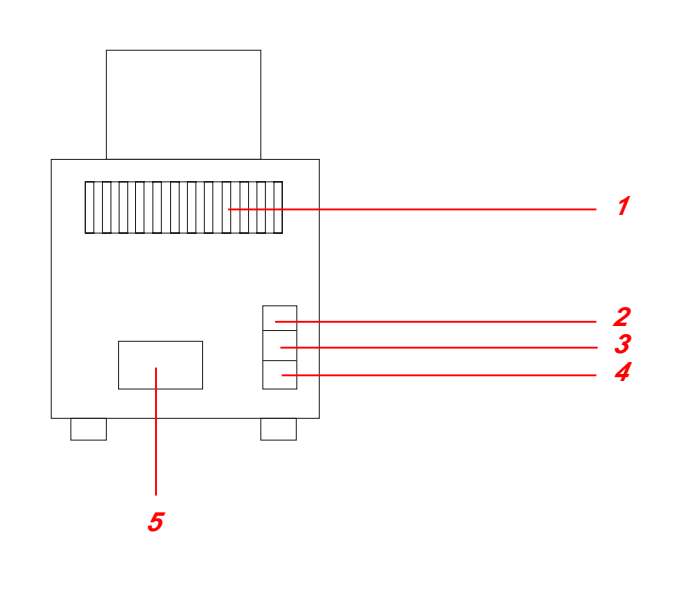

#### **Fig. 2: Side view**

- 1 Heated lid
- 2 Thermoblock
- (not visible in this picture)
- 3 Ventilation slit
- 4 PC connection socket
- 5 Printer connection socket

#### **Fig. 3: Rear view**

- 1 Ventilation slit
- 2 Main power switch
- 3 Fuses
- 4 Main power socket
- 5 Identification plate

# **4 Technical description**

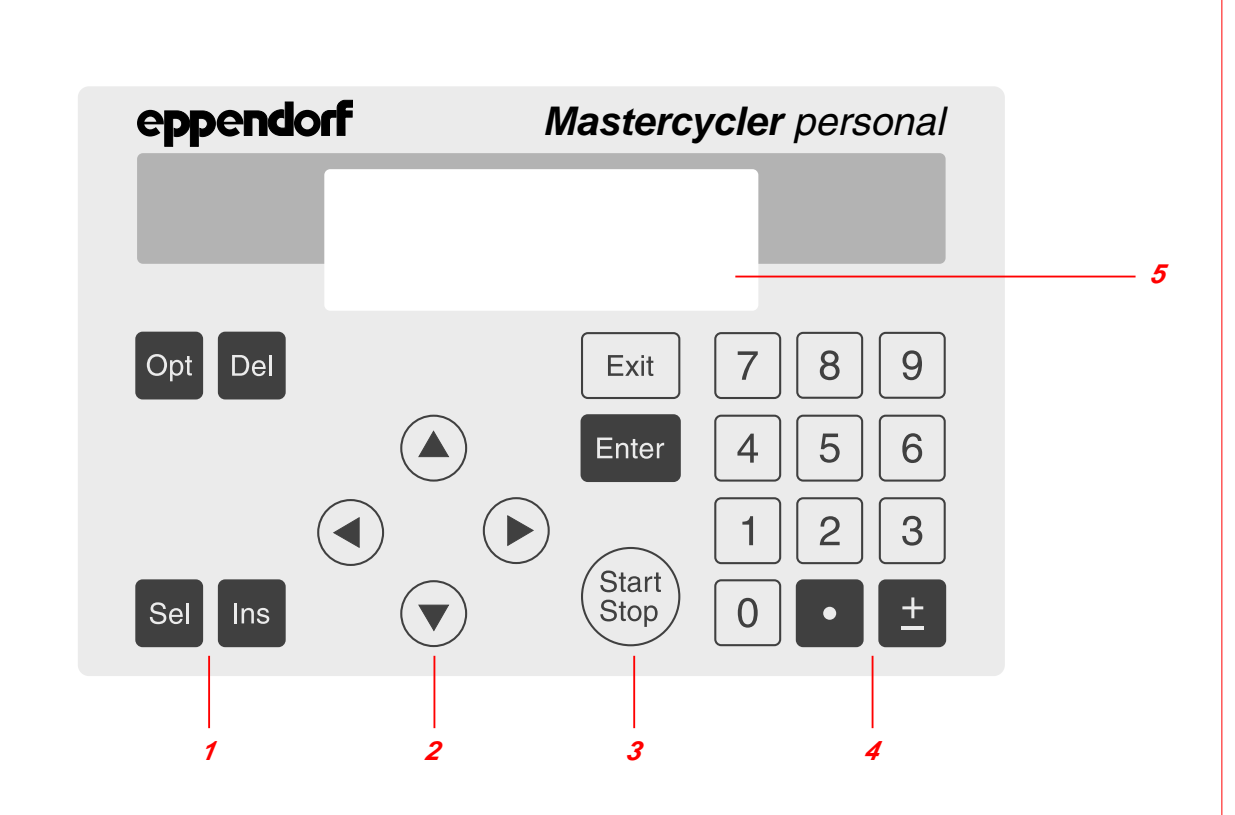

#### **Fig. 4: Display and control panel**

- 1 Programming keys
- 2 Cursor keys
- 3 Control keys
- 4 Digit entry block, decimal point and reverse sign key
- 5 Display

# **4.2 Keys**

Opt

**Del** 

**Sel** 

#### **Programming keys**

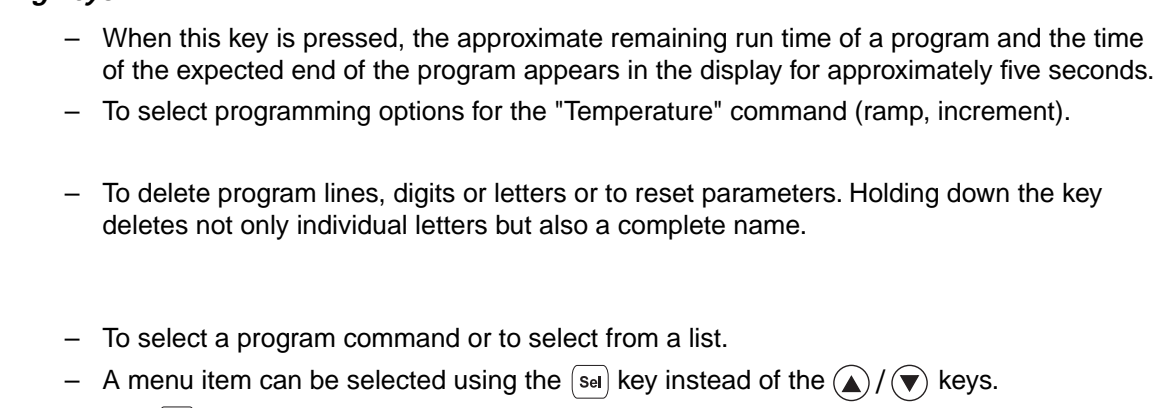

 $-$  The  $\left\lceil \mathsf{s}_{\text{el}}\right\rceil$  key can also be used to select from a list and to enter the letters of program names. The direction of selection of the letters can be changed by pressing the  $\boxed{\pm}$  key.

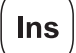

– To insert program lines during the creation of a program.

# **4 Technical description**

#### **Cursor keys**

The cursor appears in the display as a dark field.

If a menu should be selected, the cursor must be moved to that menu and the selection should then be confirmed by pressing  $[$  Enter  $]$ .

– The cursor is also used to move into, or to change between, input fields. Entries do not have to be confirmed by pressing  $\boxed{\text{Enter}}$ ; they are stored immediately.

### **Control keys**

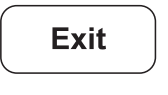

– To exit a menu or to return to the next-highest menu level.

– After a program has been started, the display of the program can be exited, e.g. in order to work in the programming level.

**Enter** 

– To call up a menu which has been selected using the cursor.

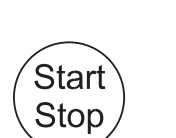

- To quick-start a program from the processing level ("FILES/Edit" menu). If another program needs to be started, the "Start" menu must be used.
- To cancel or to interrupt a program.

– To confirm an entry.

# **4.3 Display**

Press the main power switch on the rear of the device (Sec. 4.1, Fig. 3.2). The device name and the software version installed appear briefly in the display.

Example:

MASTERCYCLER personal 5332 eppendorf Version ❋.❋❋.❋❋

The main menu then appears in the display.

# **5.1 Main menu**

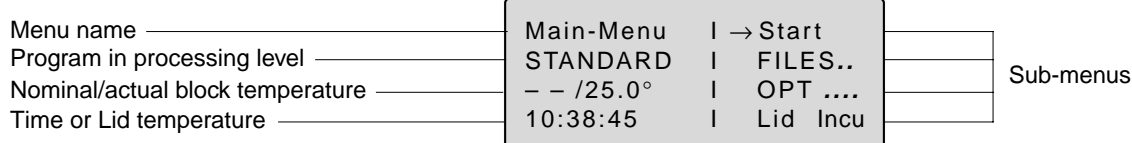

A menu or a sub-menu can be called up in three different ways:

- 1. Select using the  $(A)/(\nabla)$  keys and confirm by pressing  $[E_{inter}]$ ; a " $\rightarrow$  " appears in front of the menu.
- 2. Select using the  $\left[\frac{1}{2}S_{el}\right]$  key and confirm by pressing  $\left[\frac{1}{2}S_{el}\right]$ .
- 3. Select the menu using the internal position number (shown in brackets in the text) and confirm by  $presing$   $F$ <sub>nter</sub>

The program in the processing level can be started immediately by pressing the  $\binom{\text{Start}}{\text{Stop}}$  key. Menus are exited by pressing the  $\lceil \frac{F_{\text{Exit}}}{F_{\text{Exit}}} \rceil$  key. To access the main menu, it may be necessary to press the  $\lceil \frac{F_{\text{Exit}}}{F_{\text{Exit}}} \rceil$  key several times. Menus written in capital letters have additional sub-items. For ease of reference, the menu name appears on the left-hand side of the display or as a headline above the menu or as a sub-item.

Overview of the entire menu structure:

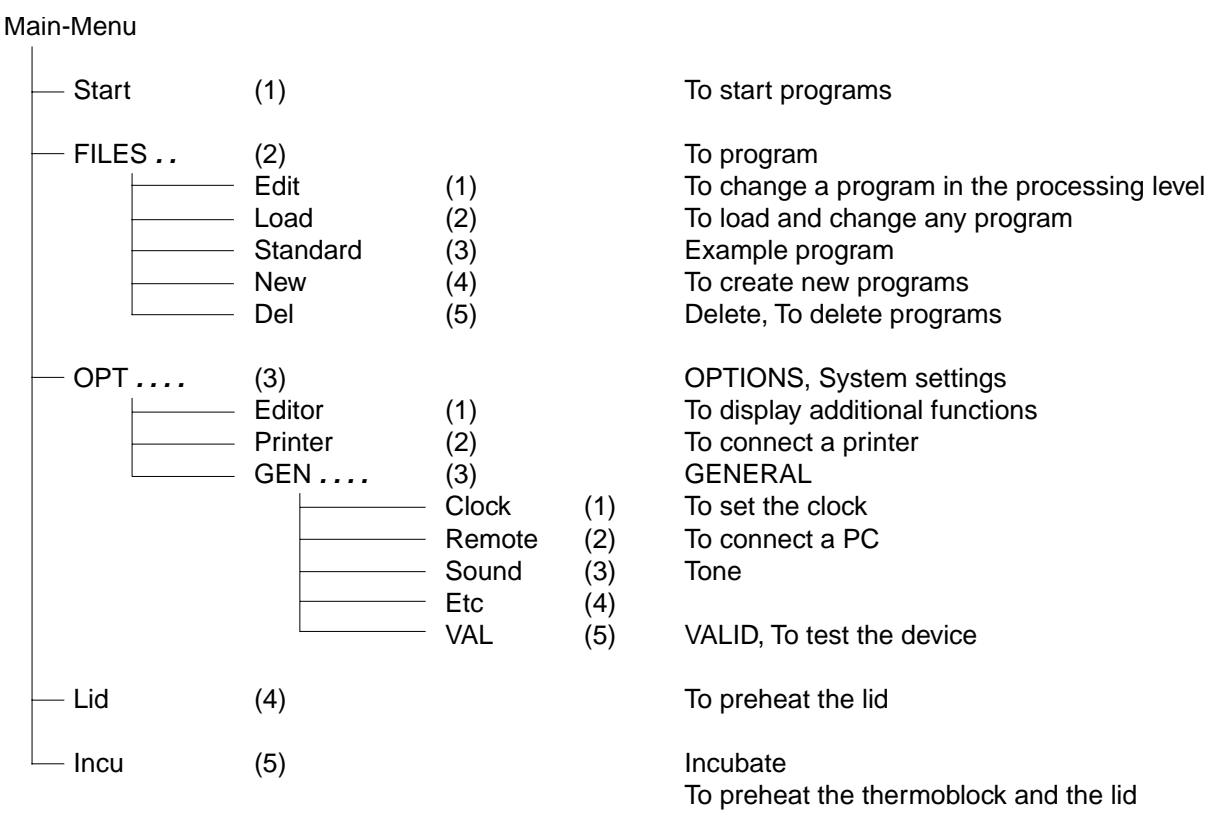

## **5.2 Start**

Only programs can be started from the "Start" menu.

The program displayed in the processing level can be started directly by pressing the  $\binom{Start}{Stop}$  key (1).

If a program which has been stored has to be started, it is selected with the cursor keys from the displayed list after  $\left[$  Enter  $\right]$  has been pressed (2) and cofirmed by pressing  $\left[$  Enter  $\right]$ .

The "Start" menu has no sub-programs.

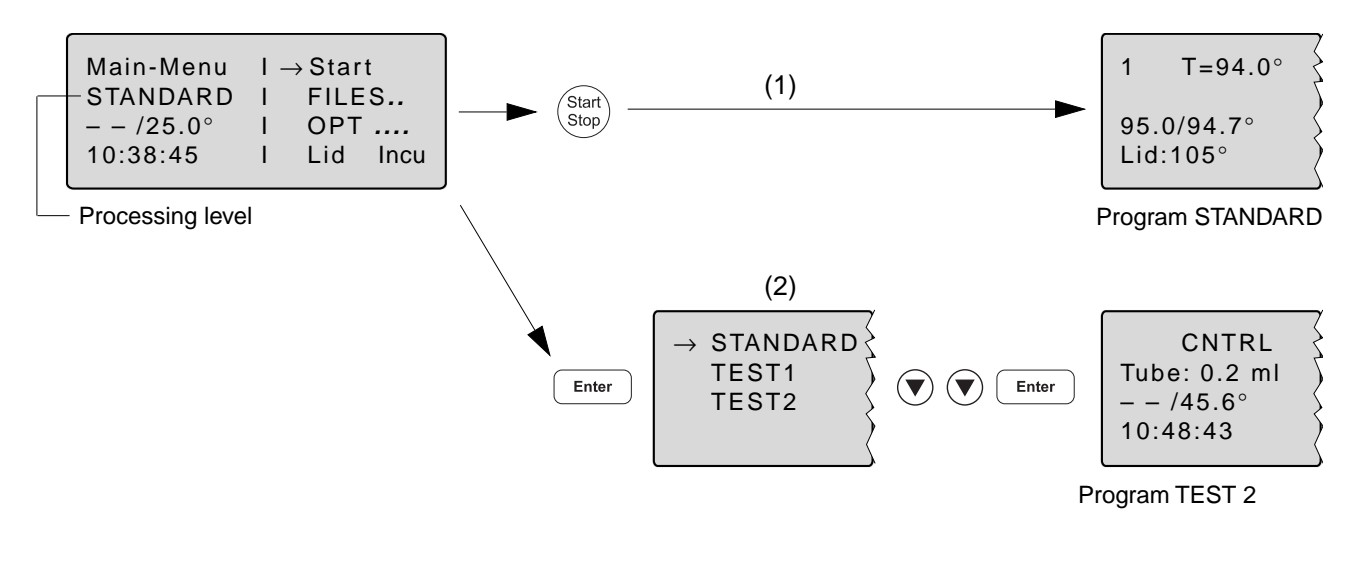

# **5.3 FILES**

The "FILES" menu is used to change, load, create or delete programs.

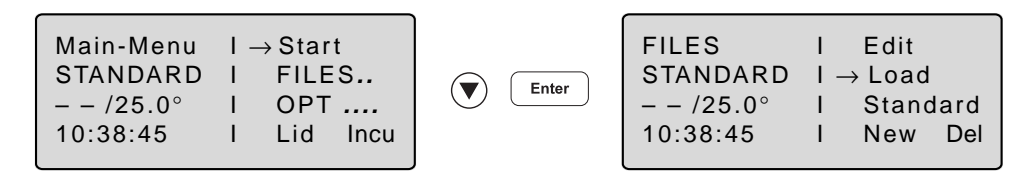

#### **5.3.1 Edit**

The "Edit" menu is used to change existing programs. The program which is to be changed may already be in the "processing level" or it is loaded into the processing level via the "Load" menu. This is applicable for programs from the internal device memory or from a personal card.

The program which has been changed can be checked by pressing the  $\binom{\text{Start}}{\text{Step}}$  key after the program has been saved under a new name. The processing level is not deleted when this program is saved. The program data remains stored even when the device is switched off and is overwritten only when the "New" or "Standard" sub-menu is called up.

**Note** If the program which has been changed (without being saved under a new name) is started, there are then two different programs with the same name (one in the internal memory and one in the processing level).

### **5.3.2 Load**

"Load" is used to call up a list of existing programs. These programs may be taken from the internal memory or from a personal card. The selected program is loaded into the "Edit" processing level. If the "Edit" processing level contains a program which has not been saved, a safety check appears in the display, which then enables the program to be saved.

If the user does not want to save the program, it is overwritten when the new program is loaded. As the "Edit" processing level is called up automatically, the program can be changed immediately and can then be tested for test purposes.

The procedure for loading programs from a personal card is described in Sec. 9.3.

### **5.3.3 Standard**

An example program called "Standard" is available for creating new programs. It is not necessary to rewrite a program completely; the example program can be supplemented or changed and then saved under a new name. All programs which are in the internal memory can be used as an example program.

Following a safety check, the example program is loaded into the processing level. The process is described in more detail in Sec. 7.4.

Although the "Standard" example program cannot be deleted, it can be changed to suit individual requirements. After the changes have been made, the example program is saved under the name "Standard". To restore the original example program, the "Standard" program must be deleted in the"Del" sub-menu. When "Standard" is called up again, it is the original example program which is then loaded into the processing level.

#### **5.3.4 New**

"New" can be used to call up the processing level automatically. To create a new program, an existing program is deleted.

The essential input CNTRL BLOCK, Lid  $=0^\circ$ , NOWAIT AUTO, end is simulated automatically and the program is given the provisional title UNNAMED.

#### **5.3.5 Del = Delete**

Programs can be deleted from the internal memory or from a personal card. After "Del" has been selected, a list of program names appears in the display. A program can be selected from this list using the cursor key and can be deleted by pressing  $\sqrt{\frac{F_{\text{inter}}}{F_{\text{inter}}}}$ . The program in the processing level cannot be deleted.

The procedure for deleting programs from a personal card is described in Sec. 9.3.

# **5.4 OPT . . . . = OPTIONS**

The "OPT" menu can be used to define general system settings for the program editor, printer, time/date, etc.

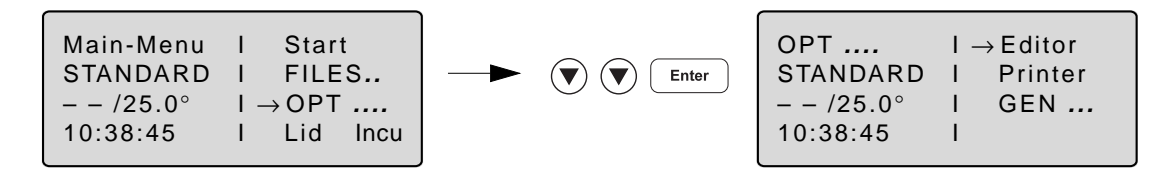

Selection of YES/NO, ON/OFF and other settings can be carried out using the  $\sqrt{8}$  key.

```
The menu is exited by pressing the \left( \begin{array}{c} 1 \\ 1 \end{array} \right) key.
```
**5.4.1 Editor**

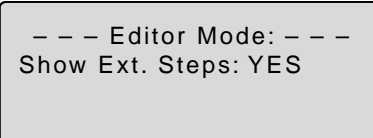

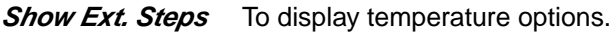

**YES** All options (temperature increment, time increment, ramp, ramp increment) for each step appear in the display.

**NO** Only the nominal temperature and the cycle time appear in the display. If the options have been defined, the command is marked with an "\*" for information purposes when the program is called up. Nonetheless, the options can be called up by pressing the  $\overline{\text{opt}}$ key and can then be entered or displayed.

**5.4.2 Printer**

– – – Printer Mode: – – – Printout Editor: NO Print Protocol: OFF

Entries are necessary only when a printer is connected.

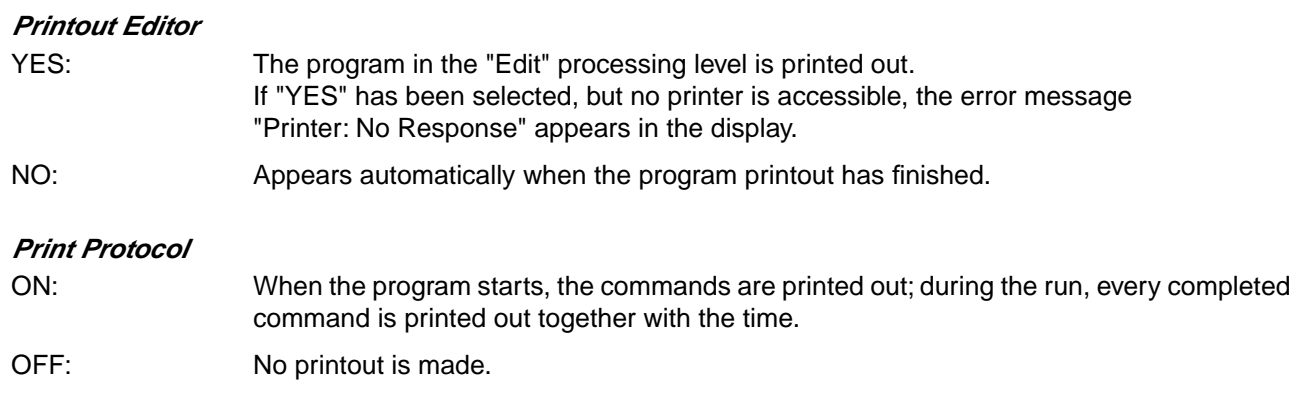

#### **5.4.3 GEN . . . = GENERAL**

The "GEN" menu is available to enter general settings and to test the device.

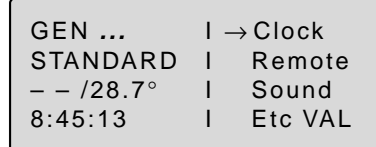

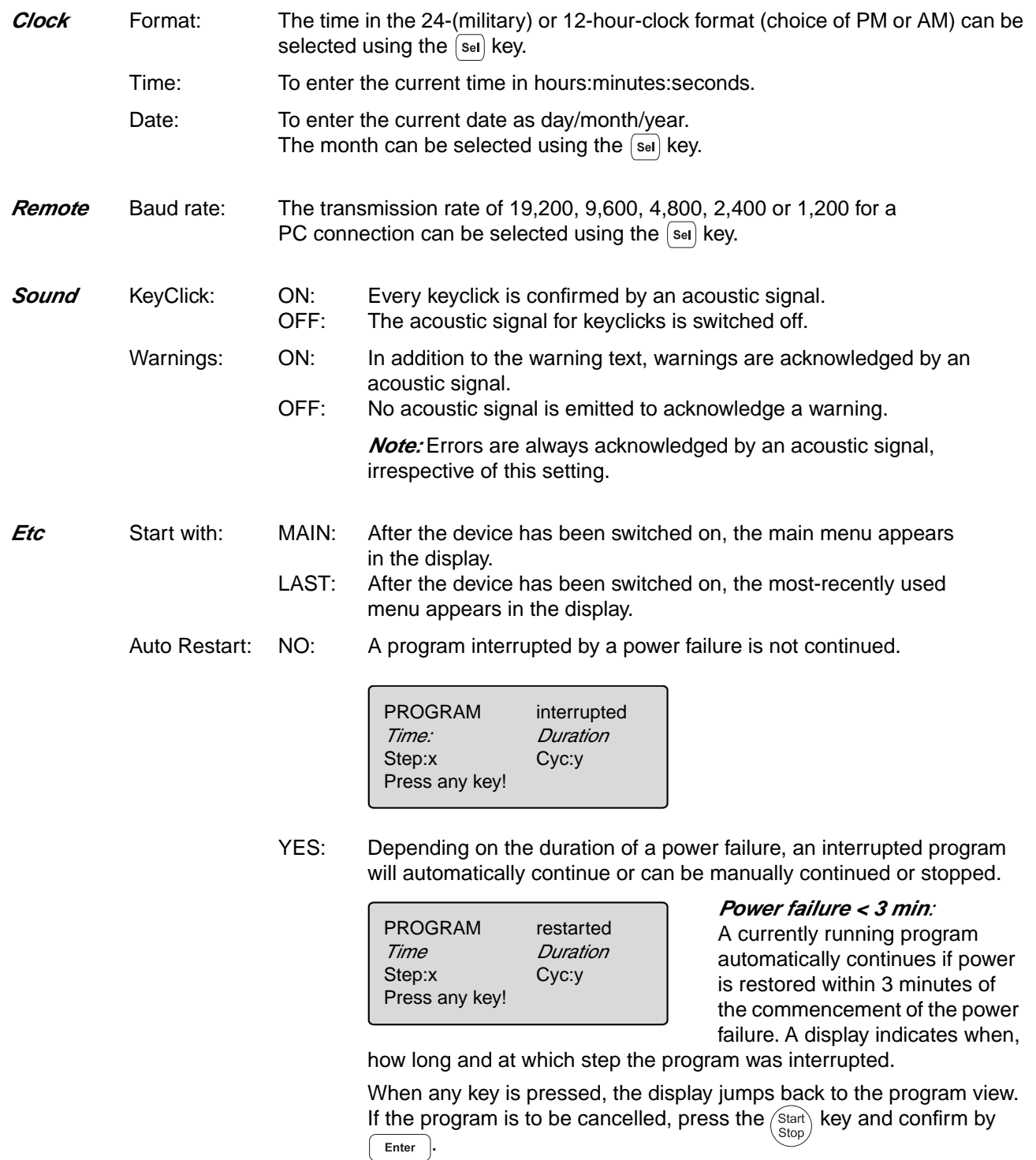

# **5 Description of menus**

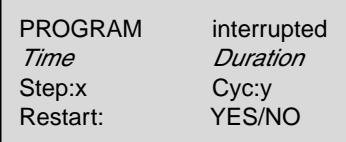

**Power failure > 3 min***:*

In the event of a longer power failure, an acoustic warning signal is given as soon as the power supply returns, and the program can be manually continued or stopped.

If the interrupted program is to be continued, select "YES" with  $\sqrt{s_{el}}$  and confirm with  $\sqrt{s_{eff}}$ . Press any key to return to the

program view.

If the program is to be discontinued, select "NO" with  $\left[\sin \theta\right]$  and confirm with Enter )

**VAL . . . .** These programs can be used to test the device. The measurements can be documented by connecting a printer to the device.

The "Validate" and "Calibrate" menus require the temperature-validation system (order no.: 5331 222.005). This system consists of a special temperature sensor and a personal card with the corresponding software.

For precise information on operating the "Validate" and "Calibrate" programs, see the operating manual for the temperature-validation system.

- Validate: To check the device temperature with the aid of a temperature-measuring device. This measuring device forms part of the temperature-validation system and is connected via the serial interface of the Mastercycler $^{\circledR}$  personal.
- Calibrate: To align the device temperature with the aid of a temperature-measuring device. This measuring device forms part of the temperature-validation system and is connected via the serial interface of the Mastercycler $^{\circledR}$  personal.

# **5.5 Lid**

The "Lid" menu in the main menu can be used to determine the temperature of the heated lid and to switch the heated lid on or off (e.g. to preheat the lid).

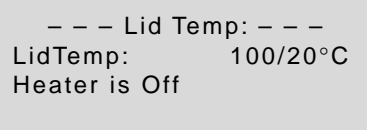

LidTemp: Nominal/actual temperature.To enter the temperature for the heated lid. The lid heating switches off when a temperature value of  $0^{\circ}C$  is entered.

Heater is On: Lid heating is on.

Heater is Off: Lid heating is off.

When sensitive PCRs are carried out, it may be important to delay the start until the lid temperature has prevented condensation. This can be achieved by programming the "WAIT" setting, which means that the program does not start until the lid reaches the specified temperature.

In addition, the lid can also be preheated. After the device has been switched on, the "Lid" menu is selected, the desired lid temperature is entered and "Heater is On" is selected by pressing the  $\left|\mathbf{s}_{\mathbf{e}}\right|$  key.

When a program starts, it is the program settings which have priority.

When a program is running, the lid heating cannot be switched on or off .

# **5.6 Incu = Incubate**

The "Incu" menu in the main menu is used to determine the block temperature and to switch on/off the temperature control of the block (e.g. for incubation experiments or to preheat the block). The temperature of the heated lid is aligned to that of the block.

– – – Block Temp: – – – Temp: 37 °C/22 °C Heater is Off

Temp: Nominal/actual temperature. To enter the temperature for the thermoblock. It is possible to enter values from +4 °C to 99 °C.

Heater is On: Temperature control of the block is on.

Heater is Off: Temperature control of the block is off.

To bring the thermoblock and the heated lid to the desired temperature, select the "Incu" menu after the device has been switched on, enter the desired block temperature and select "Heater is On" using the  $\sqrt{s_{\text{el}}}$  key.

If "Incu" is running, the "Lid" menu cannot be selected.

When a program starts, it is the program settings which have priority.

When a program is running, the temperature control of the block cannot be switched on or off.

To interrupt: If "Heater is On" is in the display, set the device to "Heater is Off" using the [se] key and confirm by pressing  $[$  Enter  $]$ .

**Caution***:* If the "Incu" menu has been selected, the thermoblock and the heated lid may be hot when the tubes are inserted, which means that there is a high burns risk for the user.

# **6.1 Preparation**

#### **6.1.1 Loading the samples**

The thermoblock can be loaded with three different types of tubes without needing to be exchanged. It can accommodate 25 PCR test tubes of 0.2 ml or 16 thin-walled PCR test tubes of 0.5 ml (special tube from Eppendorf) or 1 microtiter plate (5x5).

To achieve an optimal temperature transition, only sample tubes and microtiter plates with a V-shaped base should be used (see "Ordering information"). Test tubes must fit tightly into the thermoblock and should not wobble or move in any way. Tubes which are not sufficiently temperature-stable (up to appproximately 120 °C) should not be used.

In general, this also applies to foils used to seal microtiter plates. However, due to the temperature-controlled lid heating, it is also possible to use foils which would melt above 100 °C. In this case, the lid heating can be set, for example, to 95 °C.

The thermoblock has 25 narrow positions for 0.2 ml test tubes and microtiter plates and 16 wide positions for 0.5 ml tubes. To enable the maximum possible number of 0.5 ml test tubes to be inserted into the thermoblock, the tubes must be positioned in rows. In addition, in order to ensure that the heated lid is closed evenly, it is strongly recommended to position a tube in each corner of the thermoblock. Loading should be carried out as follows:

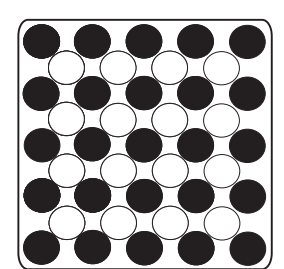

25 x 0.2 ml PCR test tubes or microtiter plates (5x5)

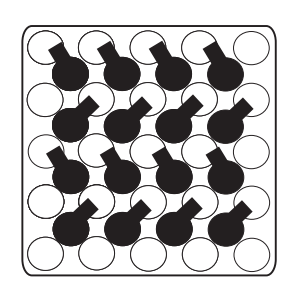

16 x 0.5 ml thin-walled PCR test tubes (special tube from Eppendorf)

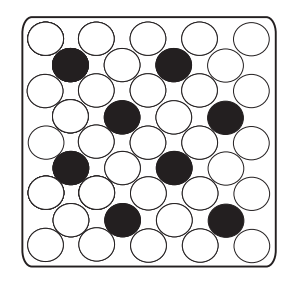

8 x 0.5 ml Eppendorf Safe-Lock micro test tubes

0.5 ml tubes with wide lid, e. g. 0.5 ml Eppendorf micro test tubes, should be loaded in a staggered way

#### **6.1.2 Sample volume**

Temperature control can be set to thermoblock or to sample. The device can adapt to the actual sample quantity and test tube type via the command "CNTRL /TUBE". For maximum flexibility, the program will prompt for tube sizes and volumes when it is started.

The following sample quantities should be used: 0.2 ml test tubes or "plate": not larger than 50 µl 0.5 ml or 0.5 ml thin-walled test tubes: not larger than 100 µl

#### **6.1.3 Heated lid**

After the samples have been loaded, the heated lid is closed over the thermoblock and locked using the locking lever. The locking lever is moved to the right until the correct tube height has been reached. The symbols indicate the sealing positions for tubes and plates in accordance with the height for a capacity of 0.5 ml, 0.2 ml or 0.1 ml. When plates are loaded, the position "0.2 ml tube" or "Plate" must be selected accordingly.

**Note***:* Some types of PCR plates lock into position at the 0.2 ml tube level. Do not force the locking lever when this happens.

Since the heated lid prevents the liquid from condensing in the upper part of the tube, it is not necessary to use an oil layer.

**Note***:* Different tube types should not be loaded together as they cannot be sealed correctly by the heated lid. If it is absolutely necessary to process different tube types simultaneously in the thermoblock, an oil layer is necessary for the smaller tubes.

The lid temperature (up to 110  $\degree$ C) is controlled automatically by the program. The user can decide whether the program should start immediately (NOWAIT) or whether it should start after a preset lid temperature has been attained (WAIT). If the program has to start quickly, the heated lid can be preheated using the "Lid" menu.

All tubes are easily accessible during the temperature-control procedure since the lid can be opened at any time.

**Caution:** To avoid the risk of burns (110 °C) caused by touching the inner surface of the lid or the thermoblock, do not open the lid while the program is running.

Depending on the processing temperatures used, test tubes and microtiter plates may also be extremely hot.

#### **6.1.4 Temperature-control of the block**

To carry out incubation experiments or to speed up the start of a method, it is possible to temperature-control the thermoblock with theheated lid. The "Incu" menu is selected in the main menu, a block temperature is entered and "Heater" is set to "On".

**Caution:** Since the thermoblock and the heated lid can become very hot, there is a burns risk for the user when test tubes and microtiter plates are inserted.

# **6.2 Switching on the device**

– Switch on the device using the main power switch on the rear of the device.

The current software version appears briefly in the display. The main menu then appears.

The program which is ready to be started appears in the processing level.

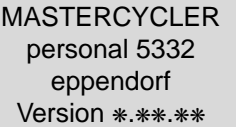

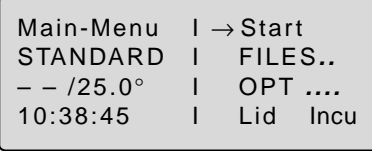

# **6.3 Starting a program**

- The program in the processing level can be started immediately by pressing the  $\sqrt{\text{start}}$  key.
	- To start another program,
- $p$ ress  $\left[$  Enter  $\right]$ .

A list of the programs appears in the display. The cursor "→" always points to the program last used.

- Start the program by pressing  $\left[ \begin{array}{c} \text{Enter} \end{array} \right]$  to confirm or
- Select the program name using the  $(\blacktriangledown)$  or  $(\blacktriangle)$  key (Move the cursor "→" in front of the program name).

The procedure for starting programs which are stored on a personal card is described in Sec. 9.3.

 $Press$   $Enter$  .

The program starts immediately after a "Testing Program".

If the program contains the "CNTRL/TUBE" command (temperature control set to sample), it is necessary to enter the tube type and the filling volume after the program has started.

Select the tube type 0.2 ml, 0.5 ml (e.g. Safe-Lock), 0.5 ml thin (thin-walled tubes), plate (microtiter plate).

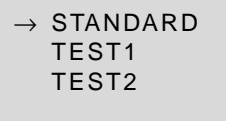

 CNTRL TUBE Tube: 0.2 ml  $- - 745.6^\circ$ 10:48:43

– Enter the filling volume and confirm by pressing  $\sqrt{\frac{F_{\text{inter}}}{F_{\text{inter}}}}$ 

Tube type 0.2 ml/plate: 5 to 50 µl Tube type  $0.5$  ml/thin:  $5$  to  $100 \mu l$ 

If no entries are made for "Tube" and "Fill.Vol.", the program will not run.

"EnterTube" appears in the main menu instead of the program name and a long acoustic signal is emitted until the entry is made.

When a program is running, the command which is being processed is shown in the display.

A flashing temperature display indicates that the nominal temperature has not been attained and that heating/cooling is currently taking place.

The display of a program can be exited at any time (e.g. to program in the "Edit" processing level) by pressing  $\sqrt{\frac{1}{\pi}}$ 

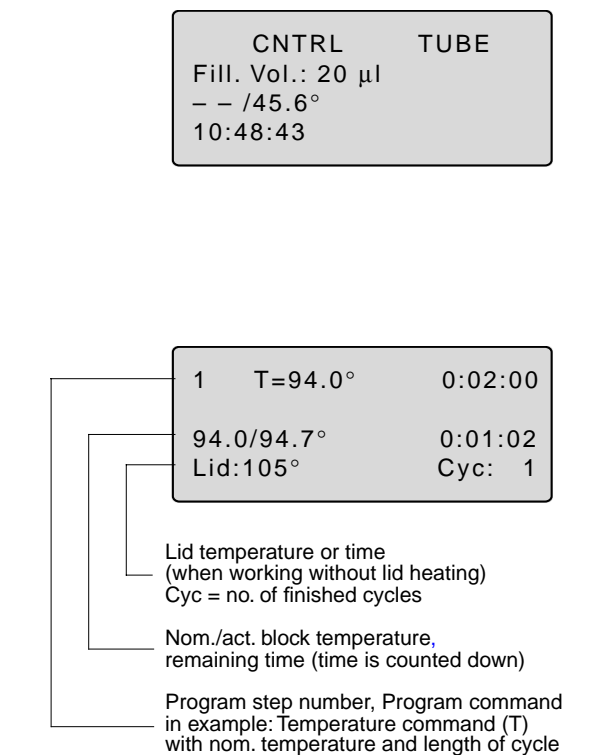

# **6.4 Displaying the running time of a program**

While a program is running, the approximate run time and the expected end time of the program can be shown in the display

Press  $[$ o<sub>pt</sub> $]$ .

The key is effective only when a program run appears in the display, not in the main menu, with other menus or sub-menus.

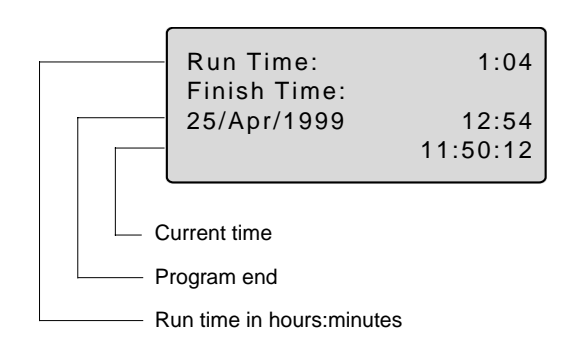

# **6.5 Interrupting a program**

A program can be aborted, paused or continued at any point by pressing (Start)

 $Press \left( \frac{\text{Start}}{\text{Stop}} \right)$ 

Using the  $\boxed{\mathsf{se}}$  key, select between:

Stop To abort the program Pause To interrupt the program Run To return to the display of the program sequence

- Using the  $\boxed{\mathsf{sel}}$  key, move to "Pause".
- Confirm "Program: PAUSE" by pressing  $F_{\text{inter}}$

The program is interrupted, time counting stops and the last nominal temperature is retained.

The name of the interrupted program appears in the main menu in alternation with "Paused" and the "Start" menu changes to the display "Stop".

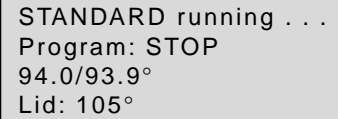

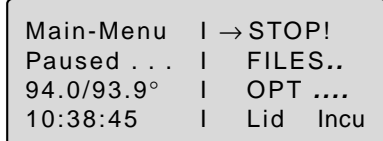

# **6.6 Continuing an interrupted program**

The name of the program appears in the display in alternation with "Paused".

 $-$  Press  $\binom{\text{Start}}{\text{Stop}}$ 

Using the  $\left[\frac{S_{\text{el}}}{S_{\text{el}}}\right]$  key, select between: Stop  $\overline{7}$  To abort the program Pause To interrupt the program Resume To continue the program

- $-$  Using the  $\left[\frac{1}{2} \text{Re}(x), \frac{1}{2} \text{Re}(x)\right]$  Move to "Resume".
- $-$  Confirm "Program:RESUME" by pressing  $\int$  Enter the program is continued.

STANDARD PAUSED . . . Program: PAUSE 94.0/93.9° Lid: 105°

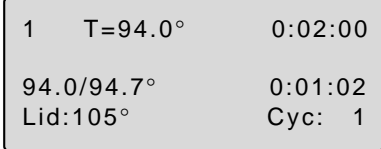

# **6.7 Aborting a program**

A program can be aborted at any point. Either

 $-$  Press  $\binom{\text{Start}}{\text{Stop}}$ 

- Confirm "Program:STOP" by pressing FEnter or

by using the " $\rightarrow$  Stop" menu from the main menu (e.g. after a method has been edited).

- Move cursor to "Stop".
- Confirm menu "STOP!" by pressing  $\boxed{\text{Enter}}$
- Confirm "Program: STOP" by pressing  $F_{\text{inter}}$ .

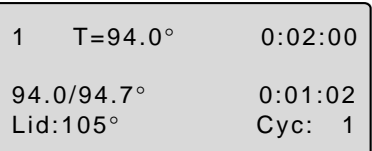

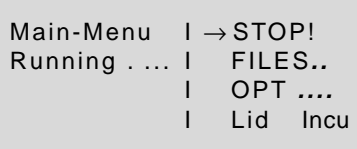

STANDARD running . . . . . Program: STOP 94.0/93.9° Lid: 105°

# **6.8 Switching off the device**

After a program has been completed, the following appears in the display:

End of Program

 $- -/25.0^{\circ}$ 14:04:36

If a new program has to be started, exit the old program by pressing  $\sqrt{\frac{1}{\pi}}$ 

To switch off the device, move the main power switch on the **rear of the device to**  $(\cdot, \cdot)$ **.** 

# **7.1 Command description**

A program contains two basic commands for controlling the temperature of the thermoblock and of the heated lid as well as six different commands for programming.

A program can contain up to 40 program lines. The commands may be repeated as desired.

Digits or letters may be entered or selections are made using the  $\sqrt{s_{\text{el}}}$  key.

When digits are entered, the message "Value out of range" appears when values are entered which are not within the given specifications. The permitted limit value is then entered automatically.

```
– – – Edit UNNAMED – – – 
    CNTRL BLOCK
   LID =***^{\circ}NOWAIT AUTO
1 T=❋❋❋❋° ❋❋:❋❋:❋❋
    +0.0^\circ +0.00R = 3.0^{\circ}/s + 0.0°/s
2 HOLD ❋❋❋❋° ENTER
3 PAUSE PRESS ENTER
4 GOTO ❋❋❋ REP ❋❋❋
5 SOUND ❋❋
6 LINK ❋❋❋❋❋❋❋❋
```
### **7.1.1 CNTRL**

With this command is determined the type of temperature control for the block.

- **BLOCK** The temperature is measured on the thermoblock and the nominal temperature is then set.
- **TUBE** The software adapts the temperature of the thermoblock to the temperature of the tubes and the sample quantity. For this reason, the tube type and the filling volume must be entered immediately after the start of the program.

Tube type 0.2 ml or plate: 5 to 50 ul filling volume 0.5 ml or 0.5 ml thin:  $5$  to 100  $\mu$ l filling volume

### **7.1.2 Lid**

To determine the temperature of the heated lid. If 0  $\degree$ C is selected, the heated lid remains switched off.

Permitted values  $0$  to 110 °C Entry increments 1 °C

In addition to the entry for the temperature of the heated lid, it is also possible to determine the behavior of the lid temperature at the start and at the end of a program:

#### **At the start**

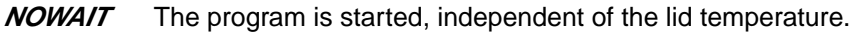

WAIT The program is not started until the programmed lid temperature has been attained. **Note***:* To accelerate the start of the program, the lid may be preheated using the "Lid" menu.

#### **At the end**

- **FIX** The lid temperature does not depend on the block temperature. The lid heating is switched off at the end of the program.
- **AUTO** The lid temperature depends on the block temperature. If 22 °C is maintained for longer than five minutes, the lid heating switches off; this is also applicable in the case of a Hold command at temperatures < 22 °C.

The six commands for programming can be called up directly using the allotted number.

### **7.1.3 T Selection also possible using 1**

To enter the temperature and the cycle time as well as the accompanying specific options.

The options are entered by positioning the cursor on the program line number and pressing the  $\overline{_{opt}}$  key.

The options may be entered for every temperature command.

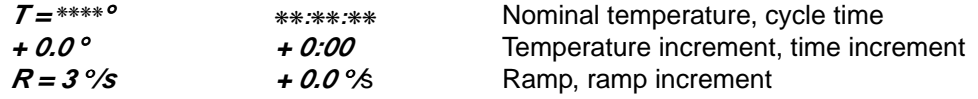

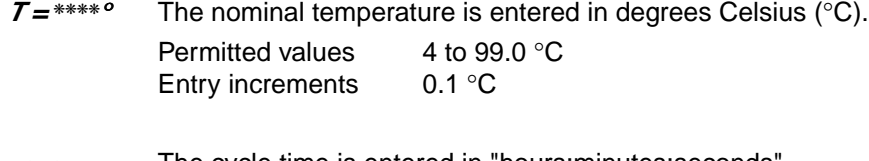

❋❋:❋❋:❋❋ The cycle time is entered in "hours:minutes:seconds". Permitted values 0:00:01 to 9:59:59 Entry increments 1 s

± 0.0 ° Temperature increment (± °C): For each cycle, the temperature is increased or decreased by the value entered here.

> Please note that the temperature cannot exceed 99 °C. For example, with a temperature increment of +0.1 °C and 25 cycles, the starting temperature cannot be greater than 96.5 °C. First enter the numerical value and then the plus or minus sign.

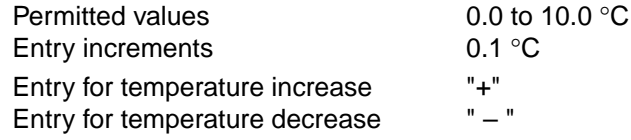

 $\pm$  0:00 Time increment ( $\pm$  s): For each cycle, the time is extended or reduced by the value (max. 1 minute) entered here.

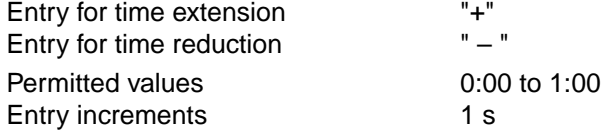

**R = 3** °**/s** Ramp (K/s): The ramp states the speed of the heating or cooling curve of a cycler. The higher the value entered, the more rapidly the heating or cooling takes place. Most reactions require rapid heating or cooling rates, i.e. a high value. For processes in which heating or cooling should take place slowly, different values may be entered for the ramp.

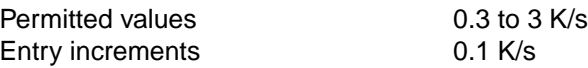

<sup>±</sup> **0.0** °**/s** Ramp increment (± s): For each cycle, the ramp is raised or lowered by the value entered here. Please note that the ramp cannot exceed 3 K/s, i.e. with an initial ramp entry of 0.3 and a ramp increment of 0.1, a maximum of 27 cycles is possible. First enter the numerical value and then the plus or minus sign.

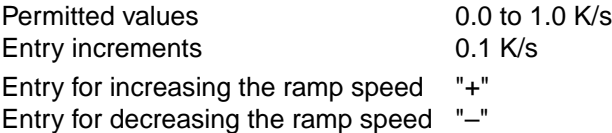

# **7.1.4 HOLD Selection also possible using 2**

The program holds the temperature at the value which was entered. The program is continued or ended by  $presing$  [  $Enter$  ]

*Note:* A program should not begin with a HOLD command and a temperature < 22 °C because the temperature-control for the lid will not start. If, for example, 4 °C is required at the beginning of a program, HOLD should be connected to the main program via a LINK command (see Sec. 7.6, "Examples of programming").

#### **HOLD xx ENTER**

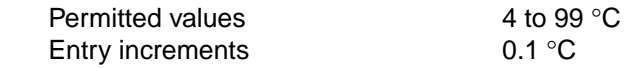

#### **7.1.5 PAUSE Selection also possible using 3**

The program is interrupted and the temperature remains at the value for the last temperature command. The program is continued by pressing  $\sqrt{\epsilon_{\text{inter}}}\$ .

A user-defined text may be entered instead of the preset text "PRESS ENTER".

**PAUSE PRESS ENTER**

Text length **1** that **1** that **11** characters

#### **7.1.6 GOTO Selection also possible using 4**

To enter data for cycle repeats. It is possible to branch to another program line number (GOTO) where the program should be continued. The number of times this should be carried out (REP) is also given.

#### **GOTO xxx REP xxx**

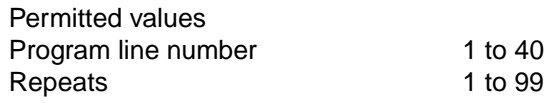

#### **7.1.7 SOUND Selection also possible using 5**

To emit an acoustic signal (e.g. for displaying a programmed pause or when a program is ended). **SOUND** ❋❋

Permitted repeats 1 to 10 tones

#### **7.1.8 LINK Selection also possible using 6**

To link up with another program in the internal memory. Via the LINK command, the current program is ended and the selected program is started. With the aid of LINK commands, a maximum of five programs may be run in succession. The CNTRL, Lid, NOWAIT/WAIT, AUTO/FIX commands in the program head are not taken into consideration during the subsequent programs.

It is not possible to branch to programs in the processing level ("Edit") or on the personal card using LINK commands (it is possible from the personal card to programs in the internal memory).

#### **LINK** ❋❋❋❋❋❋❋❋

Permitted number of programs 5

The name of the program to be called up must be entered (select letters using the  $\sqrt{1}$  key). If the name of the program itself is entered, the program goes into an endless loop and can only be cancelled by pressing "Stop".

#### **7.1.9 END**

END appears automatically as the last line of a program. It switches off the temperature control for the block and for the lid.

# **7.2 Creating a new program**

### Example for a program sequence:

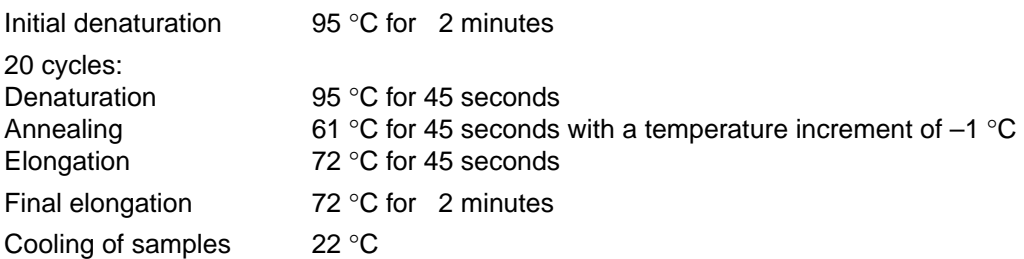

### **7.2.1 Programming**

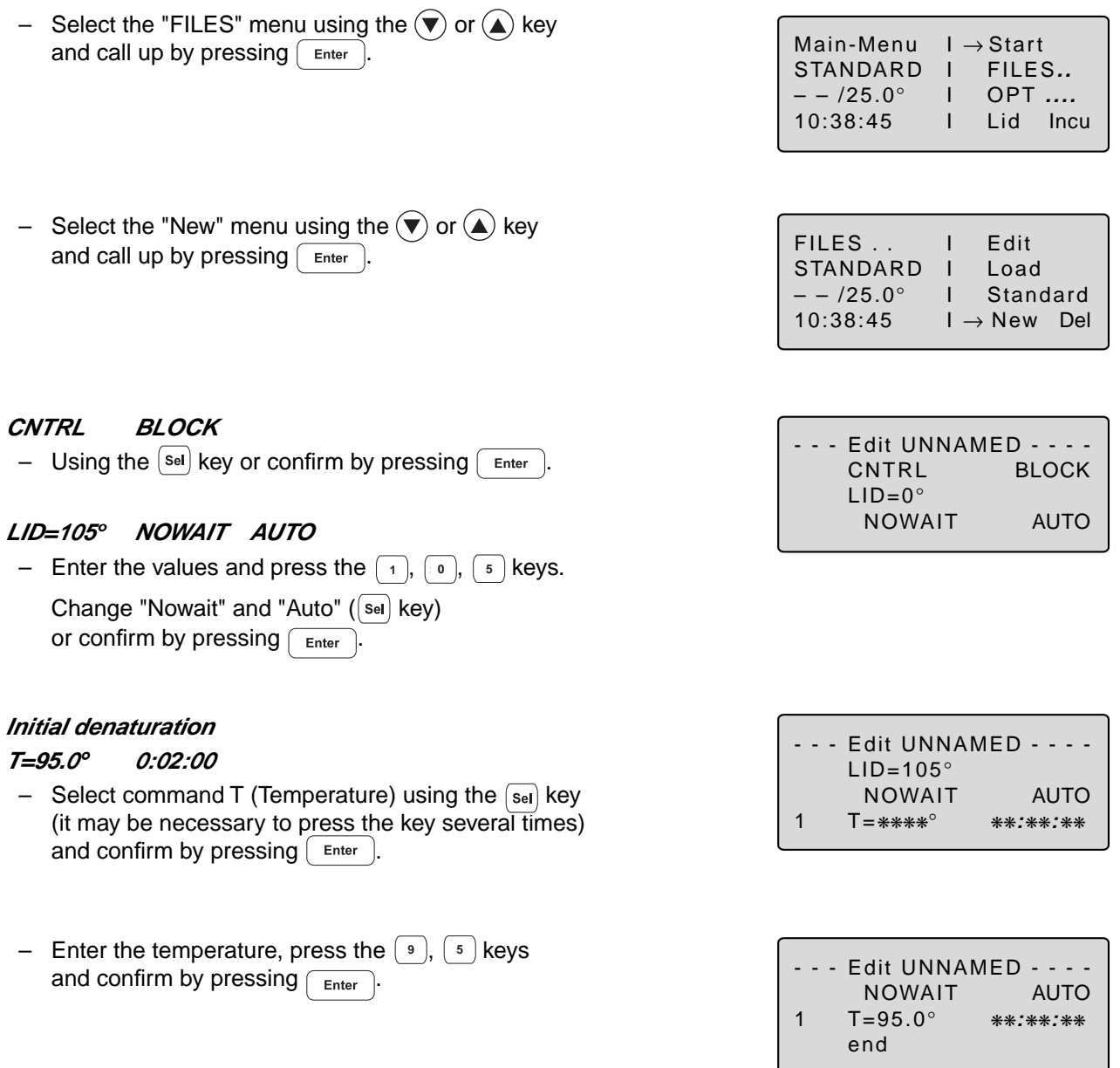

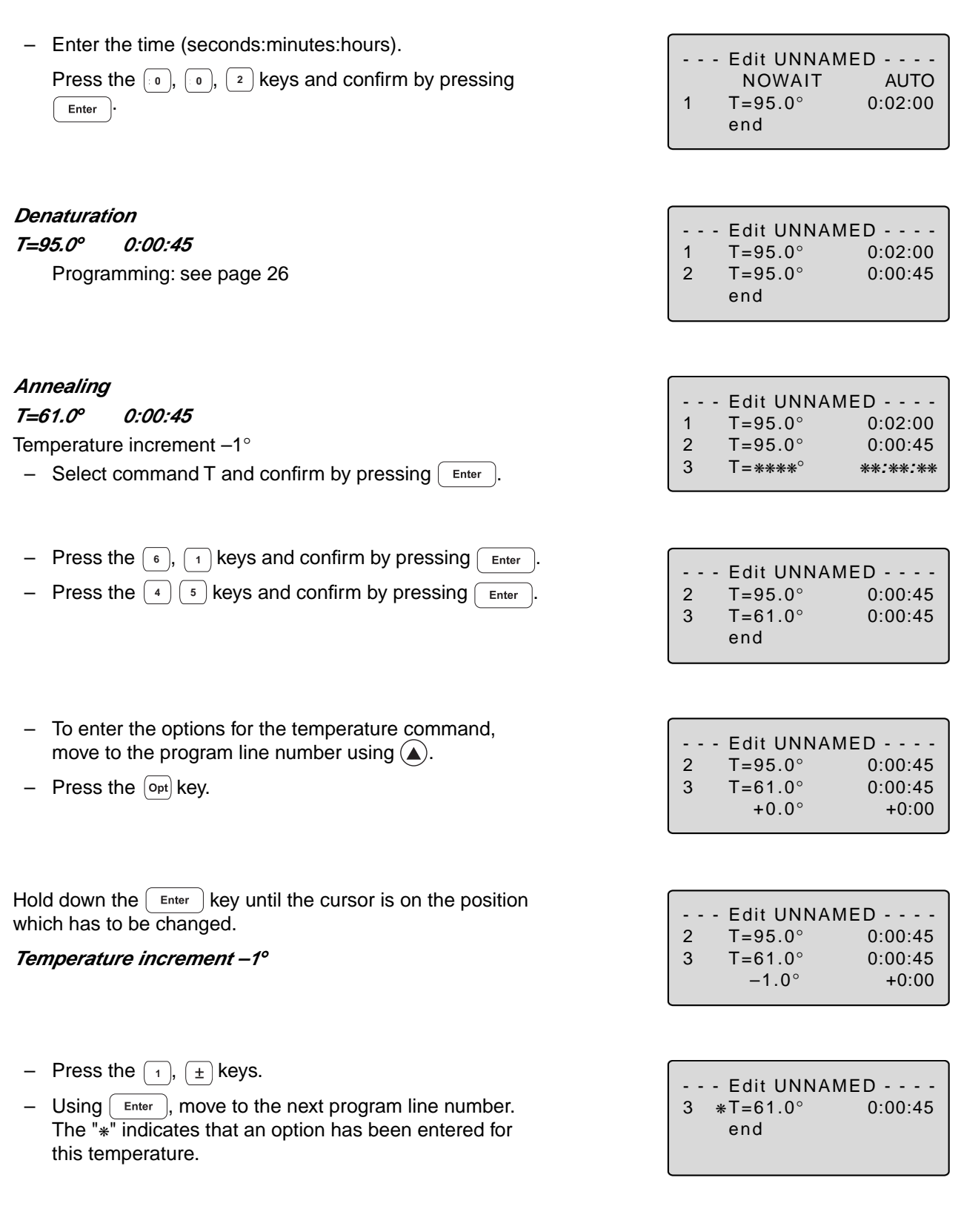

#### **Elongation**

**T=72.0**° **0:00:45** Programming: see page 26

# **Cycle**

#### **GOTO 2 REP 19**

- $-$  Select the GOTO command using the  $(\mathbf{se})$  key (it may be necessary to press the key several times). Confirm by pressing  $F_{\text{enter}}$ .
- Enter the line number for the beginning of the program section which is to be repeated. Confirm by pressing Enter .

Enter the number of repeats (REP). Confirm by pressing Enter .

**Note:** The total number of cycles is REP + 1.

#### **Final elongation**

**T=72.0**° **0:02:00**

Programming: see page 26

### **Cooling of samples**

**HOLD 22.0**° **ENTER**

- Select the HOLD command using the  $[se]$  key (it may be necessary to press the key several times) and confirm by pressing  $[$  Enter  $]$ .
- Enter the temperature. Confirm by pressing  $\boxed{\text{Enter}}$ .

### **7.2.2 Saving a program**

- Exit the menu using the  $\sqrt{\epsilon_{\text{xit}}}$  key.
- To save, press the  $\left[$  Enter  $\right]$  key; the device asks for the program name.

In the case of a new program, the device suggests the name "UNNAMED".

– Confirm the name by pressing  $\sqrt{\frac{E_{\text{inter}}}{n}}$  or – if an other name is desired – delete by pressing  $[\rho_{el}]$  (if the key is held down, the entire name is deleted; if the keys is pressed briefly, individual letters only are deleted).

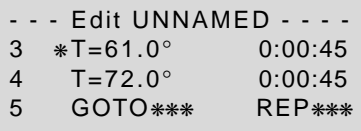

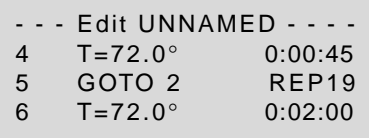

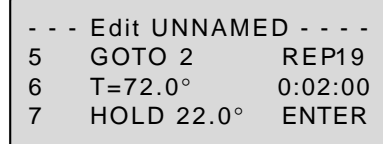

- - - Edit UNNAMED - - - - UNNAMED not saved Save: YES

- - - Edit UNNAMED - - - - UNNAMED not saved Save: YES ProgName: UNNAMED

– Enter the new program name. Select letters using the  $\left[\right.$  set) key. Press the  $(\triangleright)$  key to move to the next position etc. and confirm by pressing  $F_{\text{inter}}$ .

If the program is to be saved under an existing name, the question appears:

– "Overwrite:YES" Confirm overwriting by pressing  $[$  Enter  $]$ 

If you do not want to overwrite the existing program, select "NO" using the  $\boxed{\mathsf{sel}}$  key, press  $\boxed{\mathsf{Enter}}$  and enter a new name. Confirm the new name by pressing  $\sqrt{\frac{E_{\text{r}}}{E_{\text{r}}}}$ .

- Edit UNNAMED -UNNAMED not saved Save: YES ProgName: Test

- - - Edit UNNAMED - - - - **Testing** TEST exists Overwrite: YES

If a program is not saved ("Save:NO"), it remains in the processing level and can be supplemented or modified by calling up "Edit". Safety checks in other sub-items prevent a program which has not been saved from being accidentally overwritten.

The internal memory can accommodate a maximum of 99 programs. The number possible depends on the length of the programs.

The program in the processing level can be started by pressing the  $\binom{\text{Start}}{\text{Stop}}$  key.

**Note:** The procedure for saving programs on a personal card is described in Sec. 9.3.

# **7.3 Modifying a program**

A program which is already in the internal memory or on a personal card can be modified by being loaded into the processing level. The program resident in the "Edit" processing level is thus deleted. If a program which has not yet been saved is in the processing level, it can be saved following a safety check prior to deletion.

Select the "FILES" menu using the  $(\blacktriangledown)$  or  $(\blacktriangle)$  key and confirm by pressing  $\sqrt{\frac{F_{\text{inter}}}{F_{\text{inter}}}}$ 

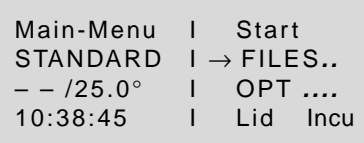

Select the "Load" menu using the  $(\blacktriangledown)$  or  $(\blacktriangle)$  key and call up by pressing  $F_{\text{inter}}$ .

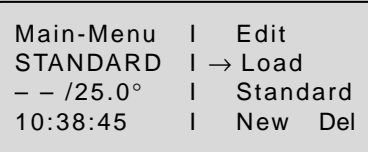

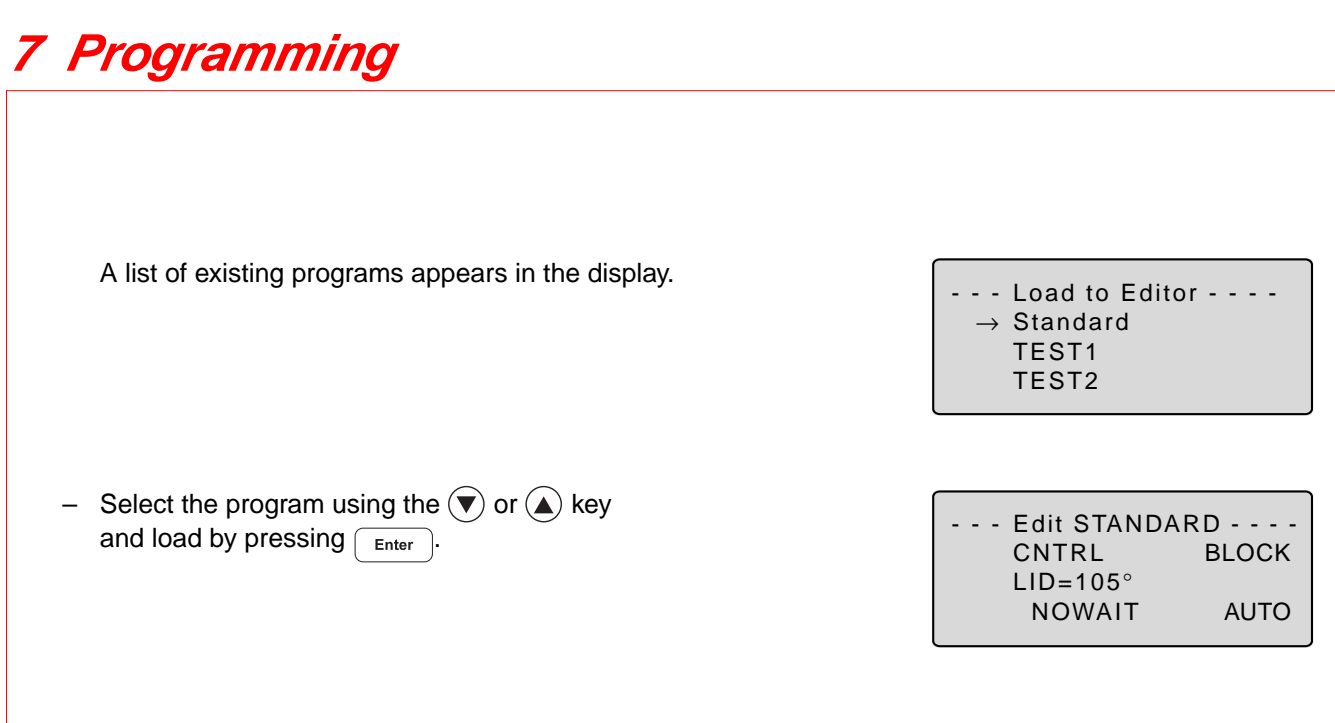

- Using the  $(\triangle)$ ,  $(\blacktriangledown)$ ,  $(\triangle)$ ,  $(\blacktriangleright)$  keys or  $\lceil \frac{\text{Enter}}{\text{Enter}} \rceil$ , move the flashing cursor onto the parameter which is to be changed.
- Enter data using the numeric keypad or select between settings using the  $\left[\right.$  set) key or enter letters using the  $\left[\sin\theta\right]$  key.

#### **Inserting a program line**

- Move the flashing cursor onto the number of the program line in front of which a new command is to be inserted.
- Press the  $\lceil \ln s \rceil$  key. A new line is inserted above the cursor.
- Select the wanted command using the  $[\mathbf{s}_{el}]$  key.

*Note:* Press the  $\boxed{\circ_{pt}}$  key for entering options regarding the temperature command. In this case, the cursor must be positioned on the program line number in front of the temperature command.

#### **Deleting a program line**

- Move the flashing cursor to the program line number.
- $-$  Press the  $\lceil$ Del key. The line is deleted.
- After a program has been changed, exit the "Edit" processing level by pressing the  $\int$  Exit | key.
- Confirm the safety check "Save: YES" by pressing  $\lceil$  Enter
- The modified program can be saved using the same name, in which the old program is overwritten. Confirm the check "Overwrite: YES" by pressing  $[$  Enter  $]$ .

If the program should not be overwritten, and a new program is to be created, answer "Overwrite:" with "NO" ( $\overline{\left(s_{el}\right)}$  and  $\overline{\left(s_{el}\right)}$  keys) and enter a new program name with  $\overline{\left(s_{el}\right)}$  or the numeric keypad.

**Caution:** If the changed program is not stored, there will be two different programs with the same name. The program which has been changed is in the processing level and the program which has not been changed is in the device memory.

The modified program can be started in the processing level  $\binom{\text{Start}}{\text{start}}$ 

- After the end of the program "End of Program" appears in the display. Press the  $\sqrt{\epsilon_{\text{xit}}}$  key.
- If you now want to save the program which has been changed, select "Load" menu with  $(\nabla)$  and press  $\overline{\text{Enter}}$ . "Program not saved – Save YES" appears in the display.
- Press  $F_{\text{inter}}$  to save the program.

# **7.4 Creating programs using an example program**

It is possible to program quickly with the aid of the "Standard" example program. A program does not need to be completely rewritten; the sample can be supplemented, modified and then saved under a new name.

- Select the "FILES" menu and call up by pressing  $\sqrt{p_{\text{inter}}}$
- Select "Standard" and call up by pressing  $F_{\text{inter}}$ .

The example program is loaded into the processing level. It is structured in the following way:

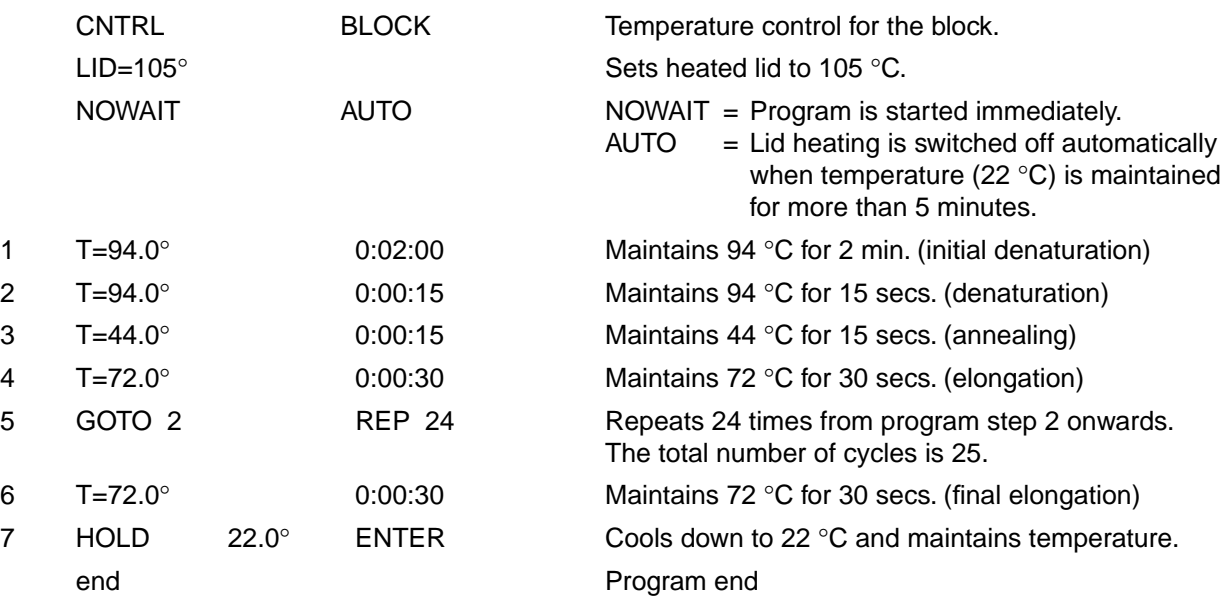

Although the example program cannot be deleted, individual changes can be made. After changes have been made, the example program must be saved under the name "Standard". To restore the original example program, the "Standard" program in the "Del" sub-menu must be deleted. When "Standard" ís called up, the original example program is reloaded into the processing level.

### **7.5 Deleting a program**

– Select the "FILES" menu and call up by pressing  $\sqrt{\frac{m_{\text{ter}}}{m_{\text{ter}}}}$ 

- Select "Delete" and call up by pressing  $[$  Enter  $]$ . A list of the existing programs appears in the display.

 $\rightarrow$  TEST1 TEST2

– Select the program name.

– Confirm by pressing  $\sqrt{\epsilon_{\text{inter}}}$ . The program is deleted.

The procedure for deleting programs on a personal card is described in Sec. 9.3.

# **7.6 Examples of programming**

The following passage contains several examples of the versatility of the commands and functions of the Mastercycler<sup>®</sup> personal.

### **7.6.1 Using the "Pause" and "Hold" commands (Example: Hot Start PCR)**

The "Pause" command is used to interrupt the program. The most-recently entered temperature is maintained. A text explaining the reason for the interruption may be entered as required. After confirmation by pressing  $[$  Enter  $]$ , the program is continued.

The "Hold" command enables all possible temperatures to be maintained until the program is continued by  $presing$   $[$  Enter  $]$ .

In the example of a Hot Start PCR listed below, the program is stopped folllowing initial denaturation in order to add a reaction component. After the final elongation, the block is cooled down to room temperature.

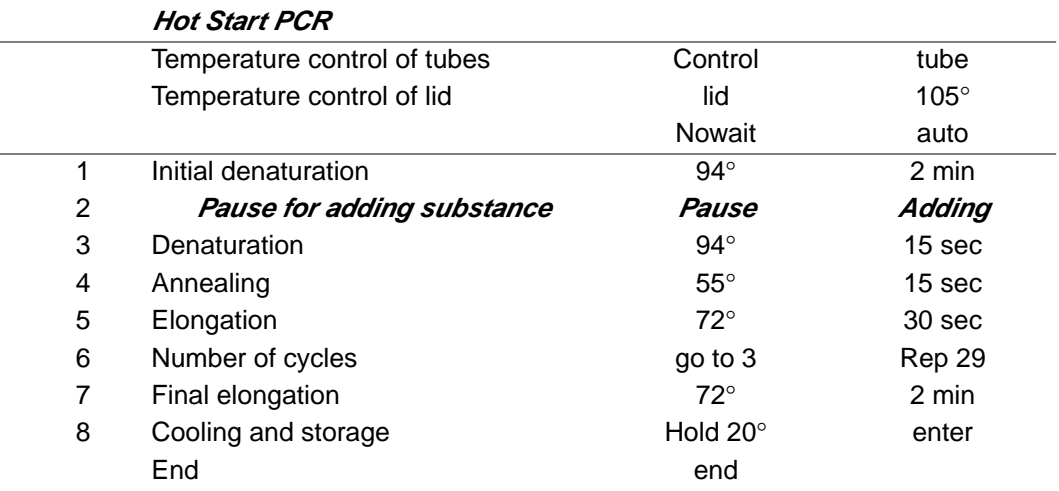

#### **7.6.2 The temperature increment (Example: Touch Down PCR)**

The temperature increment, which can be programmed as desired with every temperature command, allows the temperature to be reduced or increased by a defined value with every cycle.

Touch Down PCR can be used to increase the specificity of the PCR by changing the the annealing temperature in succession from higher to lower temperatures.

In the example given, the annealing temperature is reduced by 1 °C per cycle for the first 16 cycles, until 50 °C has been attained. At this annealing temperature,14 additional cycles are carried out.

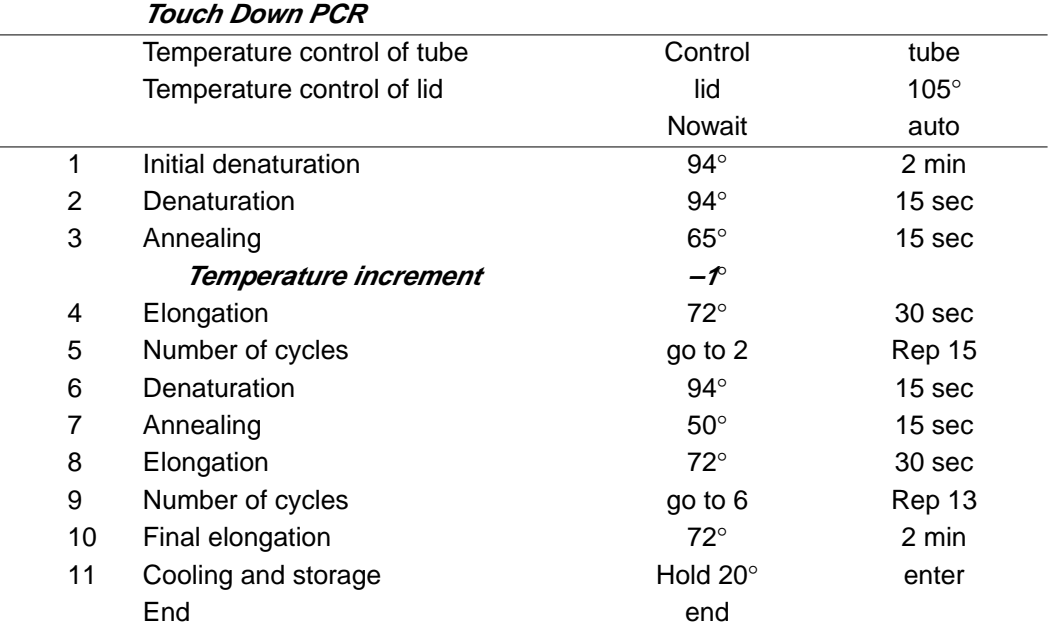

### **7.6.3 The time increment (Example: Long PCR)**

The time increment, which can be programmed as desired with every temperature command, enables a defined extension of the lag time at a specific temperature for each cycle.

With Long PCR, this function can be used to amplify long fragments for a successive extension of the elongation.

In the example given, the elongation time is extended by 10 seconds for each cycle, which means that, for the 30th cycle, the elongation time is 290 seconds longer than for the first cycle.

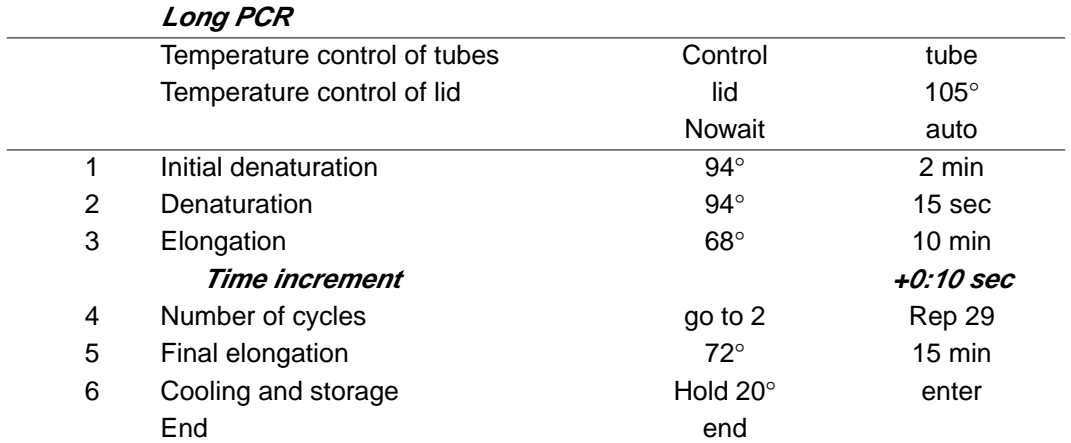

### **7.6.4 Regullating the temperature-control speed (Example: RAPD-PCR)**

Variable heating and cooling rates, which can be programmed as desired with each temperature command, enable the temperature-control speed to be aligned to the temperature.

With the RAPD-PCR process or with PCR with A/T-rich primer/template hybrids, it may be necessary to heat up carefully after annealing.

In the example given, the elongation temperature is attained at a speed of 1 K/s.

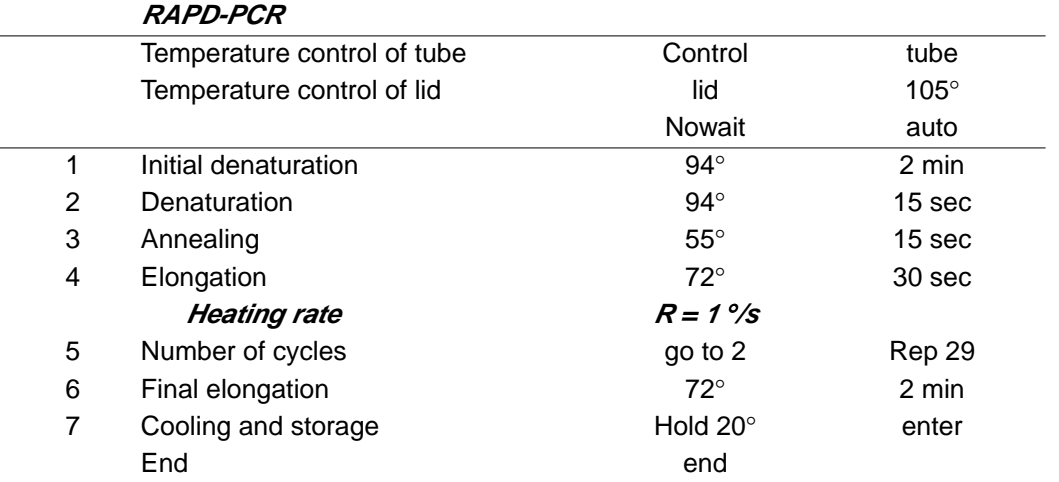

Temperature-control speeds, which may be as slow as the user desires, can be selected by means of program loops, with which a gradual change in temperature is obtained via temperature increments.

In the following example, the elongation temperature is raised slowly to 72 °C after annealing with the aid of a program loop.

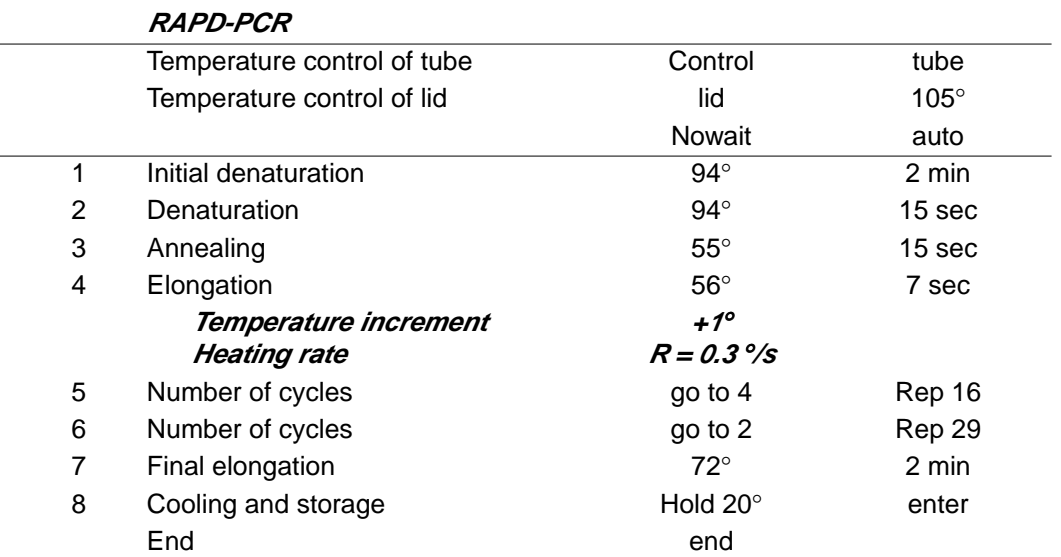

### **7.6.5 Sample cooling and subsequent PCR**

If sensitive samples should remain cooled until the PCR takes place, the thermoblock must be preheated. This can be carried out in two ways:

- 1. Set the "Incu" menu to 4 °C and "Heater is On".
- 2. Adapt an initial program and connect via a "LINK" command. For this purpose, the temperature of the thermoblock is brought to 4 °C using the first program. After the samples have been inserted into the cold thermoblock, the second program with the PCR protocol is called up via a LINK command.

Programming should take place as follows:

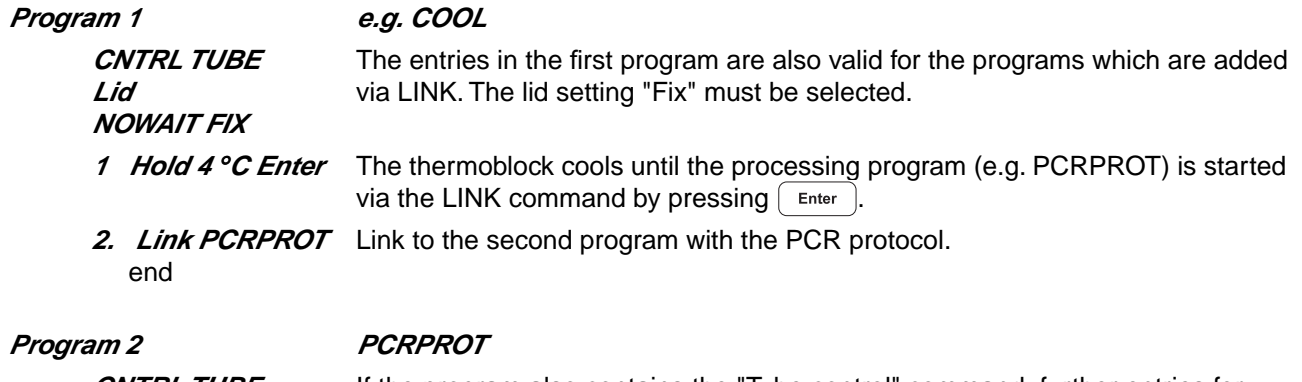

**CNTRL TUBE** If the program also contains the "Tube control" command, further entries for tube type and filling volume are no longer necessary; the entries made for the first program are valid for all further programs.

It is essential to read the operating manual completely before working with the short instructions.

# **Switching on the device**

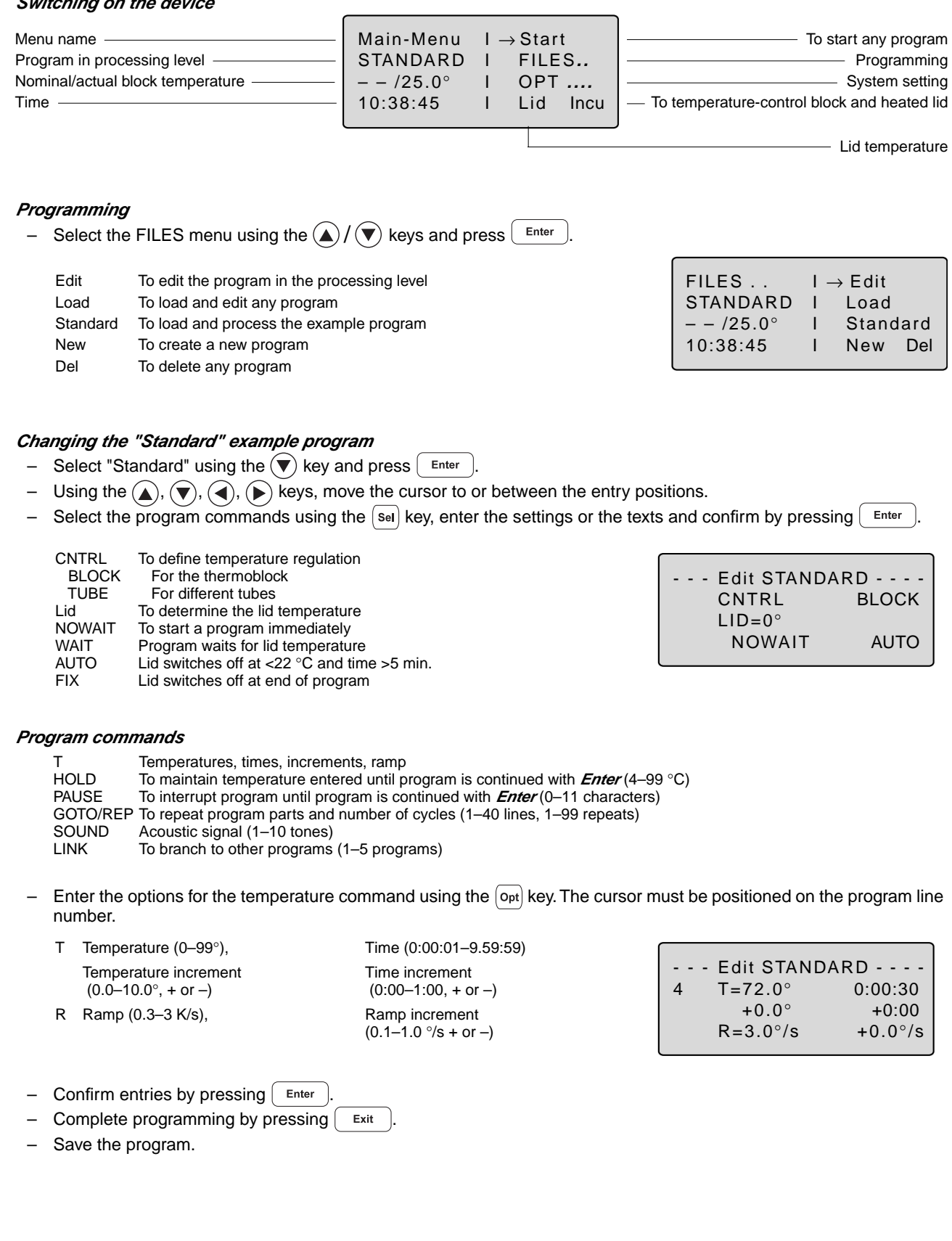

# **8 Short instructions**

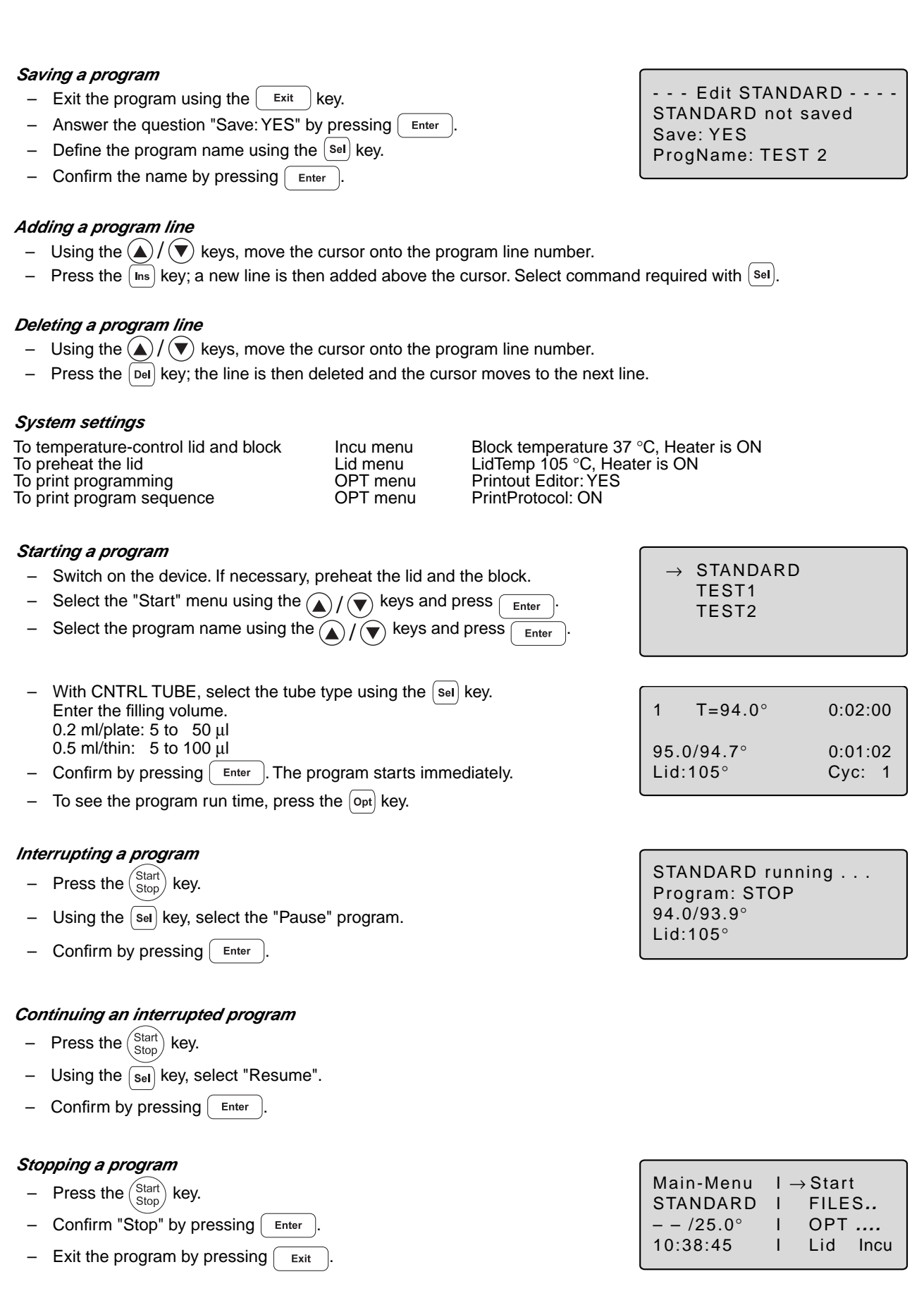

Depending on the length of the program, a maximum of ten programs can be stored on a personal card. When a program is started from a personal card, the program is loaded into a temporary memory (but not into the internal memory or into the processing level) for the duration of the program processing.

Programs can be transferred to other devices of the Mastercycler<sup>®</sup>, Mastercycler<sup>®</sup> gradient and Mastercycler $\mathbb{B}$  personal using the personal card.

For the "Start", "FILES/Load", "FILES/Edit" and "FILES/Del" menus, a difference will be made between the memory of the personal card  $\langle MCARD \rangle$  and the internal memory of the Mastercycler<sup>®</sup> personal  $\langle NTERN \rangle$  only when the personal card has been inserted.

#### Menus "Start", "FILES/Load" and "FILES/Del"

Only the programs of a memory appear in the display. The memory which is currently closed appears in the display at the head of a program list as  $\langle \text{INTERN} \rangle$  or  $\langle \text{MCARD} \rangle$ . The closed memory can be opened by selecting and then confirmed by pressing  $\sqrt{\epsilon_{\text{inter}}}$ . This also closes the previous memory.

#### Menu "FILES/Edit" The memory target (Target) must be selected using the  $\sqrt{\frac{1}{10}}$  key before the program name is determined.

# **9.1 Safety precautions**

The gold-colored contact area on the personal card must not be damaged, scratched or contaminated in any way. Avoid touching the contact area with your fingers.

Electrostatic charges can destroy stored programs.

### **9.2 Operation**

**Inserting the card**

- With the arrow facing forwards and the gold-colored contact area facing upwards, insert the card into the slot under the control panel.
- Insert the card up to the stop. It clicks into place automatically.

#### **Removing the card**

- Insert the card up to the stop.
- The card is pushed out by spring pressure and can then be removed.

#### **Formatting the card**

A new card must be formatted. The request for formatting appears automatically in the display only when it is necessary. The request for formatting is also made if the card has been erroneously inscribed.

"Memory card not valid" Confirm "Format: Yes" by pressing **Enter** 

The nominal/actual steps appear in the bottom line of the display.

# **9 Personal card**

# **9.3 Processing programs**

#### **Starting a program from a card**

- Select the "Start" menu item and call up by pressing  $\int$  Enter
- Select  $\langle MCARD \rangle$  and call up by pressing  $\langle E_{\text{inter}} \rangle$ If the memory name 〈INTERN〉 appears in the display instead of 〈MCARD〉, this means that the program memory of the personal card has already been opened.
- Select a program and call up by pressing  $\int$  Enter

**Note:** For starting purposes, programs are not loaded into the internal memory or into the "Edit" processing level. After the program has ended, the program which has been started by the card is no longer available on the Mastercycler $<sup>®</sup>$  personal.</sup>

#### **Deleting a program from a card**

- Select the "FILES/Del" menu and call up by pressing  $\lceil$  Enter  $\rceil$
- Select  $\langle MCARD \rangle$  and call up by pressing  $\int$  Enter If the memory name  $\langle$  INTERN $\rangle$  appears in the display instead of  $\langle$ MCARD $\rangle$ , this means that the program memory of the personal card has already been opened.
- Select a program and delete by pressing  $\int$  Enter

#### **Loading a program from a card into the processing level**

- Select the "FILES/Load" menu and call up by pressing  $[$  Enter  $]$ .
- Select  $\langle MCARD \rangle$  and call up by pressing  $\sqrt{\frac{m_{\text{t}}}{n_{\text{t}}}}$ If the memory name 〈INTERN〉 appears in the display instead of 〈MCARD〉, this means that the program memory of the personal card has already been opened.
- Select a program and load by pressing  $[$  Enter  $]$

#### **Saving a program on a card**

- After a program has been compiled or modified, exit the processing level by pressing  $\left| \right|$  Exit
- Confirm the inquiry "Save: YES" by pressing  $\lceil$  Enter  $\rceil$
- For the inquiry "Target:INTERN", select  $\langle MCARD \rangle$  using the  $\sqrt{s_{\text{el}}}$  key and confirm by pressing  $\sqrt{s_{\text{inter}}}$
- Enter the program name (max. 8 characters) and confirm by pressing  $\lceil \frac{\text{Enter}}{\text{Enter}} \rceil$

**Note:** The program can be saved under the same name as in the memory of the Mastercycler.

#### **Programs with LINK commands**

A program cannot be started from a personal card if it contains program branching – LINK commands – to other programs on the personal card. It is possible to start the program if branching to another program in the internal memory of the Mastercycler $^{\circledR}$  personal is available.

A program from the internal memory cannot call up a program from the personal card using a LINK command.

# **10.1 Printer / PC connection**

#### **Printer connection**

The printer connection socket (25 pins, Centronics parallel interface, PC compatible) is located below the PC connection socket on the right-hand side of the device (see Sec. 4.1, Fig. 2.5).

Connect the Mastercycler<sup>®</sup> personal and printer via a commercially available PC printer cable. The cycler and printer must be switched off during installation. If the printer is not used frequently, the printer cable should be disconnected from the cycler port and only be installed when needed.

The parameters for the printer are set in the "OPT/Printer" menu.

Print programming **Printout Editor: NO** Printing is switched off. **Printout Editor: YES** The program in the "Edit" menu is printed out. Select "YES" using the  $\boxed{\phantom{0}$  sel key and confirm by pressing  $\boxed{\phantom{0}}$  Enter "Printout Editor: NO" is selected automatically after the printout. Print program protocol **Print Protocol: OFF** The program sequence is not printed out. **Print Protocol: ON**

The program sequence is printed out.

Example of a program printout:

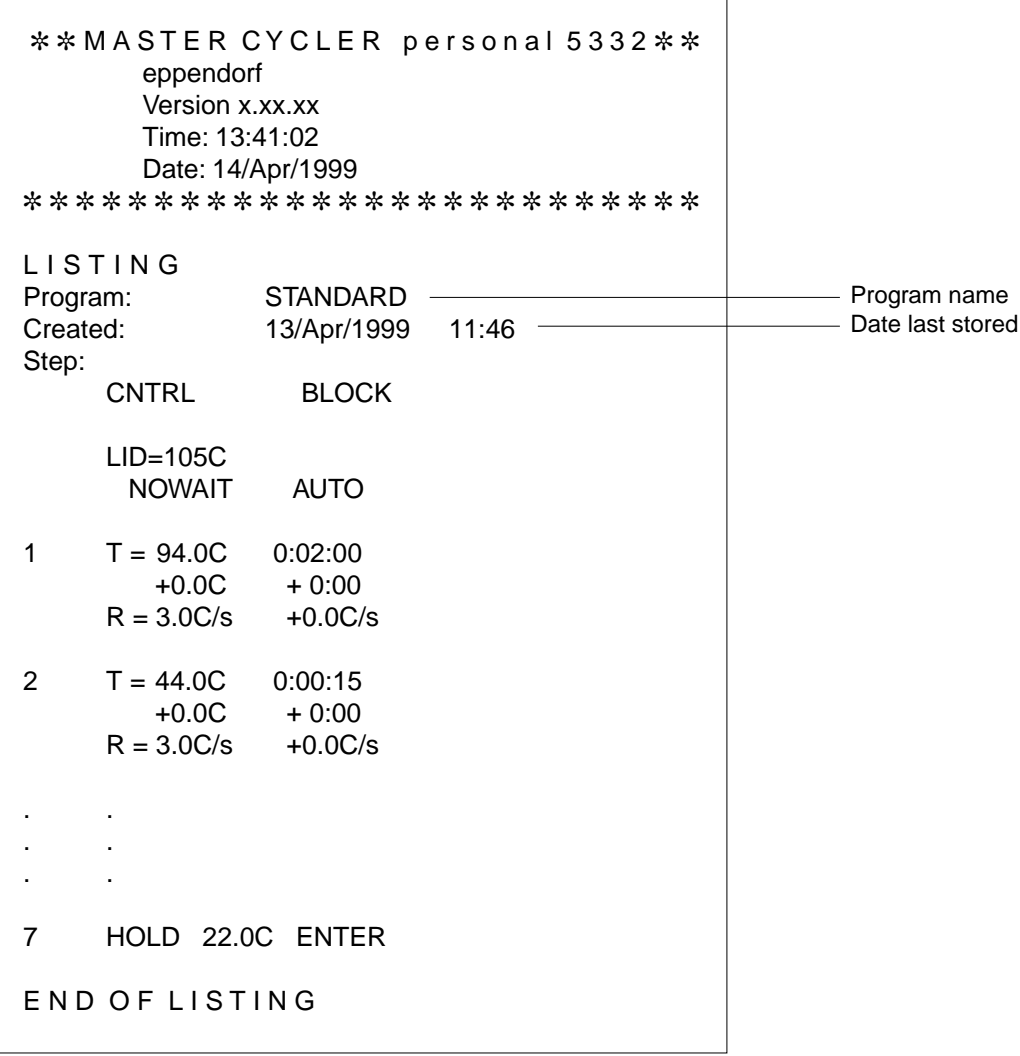

#### Example of a program protocol:

Prior to the start, the program is printed (see page 42) and during the program sequence, all temperatures and times are printed in a protocol.

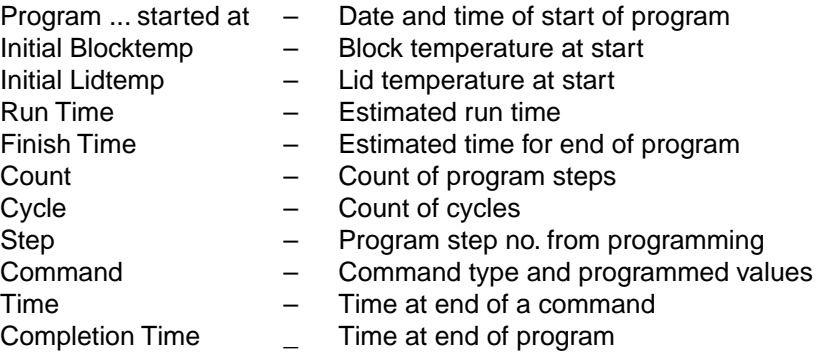

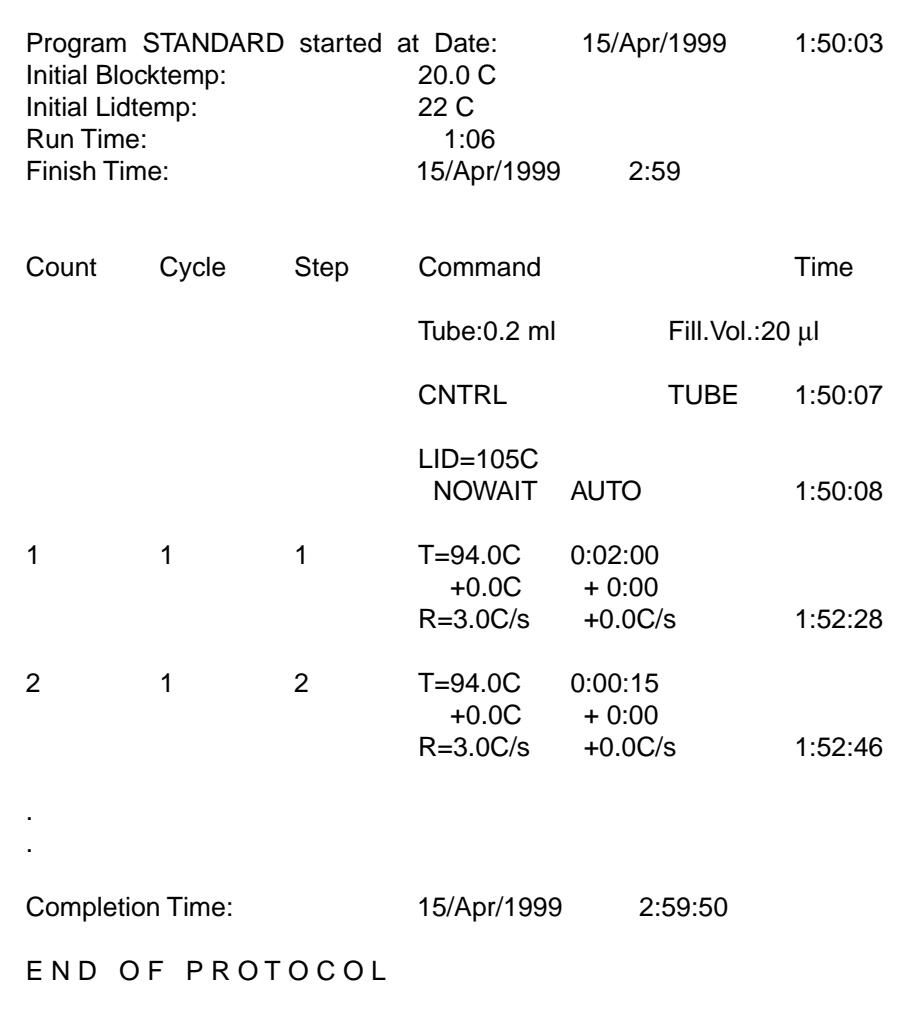

#### **PC connection**

The 9 pin PC connection socket (serial interface RS 232) is located above the printer port on the right-hand side of the device (see Sec. 4.1, Fig. 2.5).

The parameters for the computer are set in the "OPT/GEN/Remote" menu.

Selection of transfer rate: Baud rate 19,200, 9,600, 4,800, 2,400 or 1,200

Detailed information about PC connection and the connecting cable required is available on request.

The computer to be connected must correspond to the EN 60950 or UL 1950 regulations.

A special operating manual is available for serial communication. Further information is available on request.

# **10.2 Program transfer**

If programs are stored on a personal card, they can be transferred via the card to other Mastercycler<sup>®</sup>, Mastercycler® gradient and Mastercycler® personal devices. Programs created on a Mastercycler® personal can also be transferred to a Mastercycler® gradient. The Mastercycler<sup>®</sup> gradient has an additional function, whereby a Gradient function is added to the temperature command, i.e. a temperature gradient can be built up in the thermoblock. This function cannot be used when programs are transferred to the Mastercycler<sup>®</sup> and Mastercycler<sup>®</sup> personal.

The Mastercycler<sup>®</sup> personal can be cleaned using water or a mild laboratory cleaning agent. The device should not come into contact with organic solvents or aggressive solutions. Ensure that no liquid enters the device. For safety reasons, the device must be switched off and disconnected from the power supply before cleaning begins.

The electrical safety fuses are located between the main power switch and the main power plug at the rear of the device. They can be removed by sliding them up one catch. Before the fuses are replaced, the device must be switched off and disconnected from the mains supply. Only fuses with the correct voltage values may be used (information on the fuse type can be found at the rear of the device).

The device may only be opened by qualified service personnel. The warranty will not be honored in the event of damage caused by unauthorized servicing.

Programming errors or errors regarding the handling of the personal card can be eliminated after the cause of the error has been established.

Technical errors can be caused by interference (e.g. power failure or power fluctuations). In some cases, it is possible to eliminate the error by switching off the device for a short period. Wait ten seconds before switching on the device again. If the error recurs, contact a service technician.

# **12.1 Error messages**

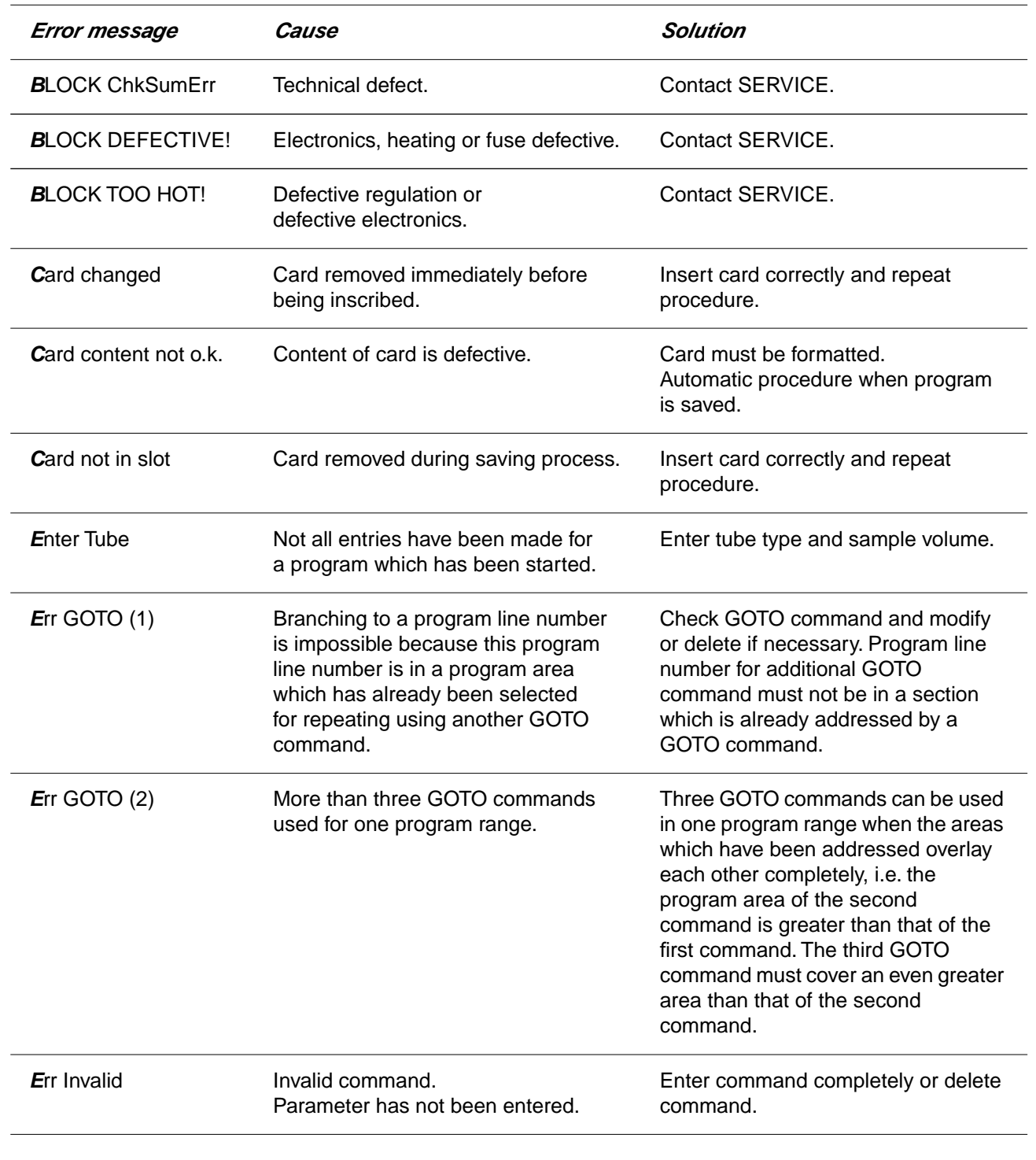

# **12 Troubleshooting**

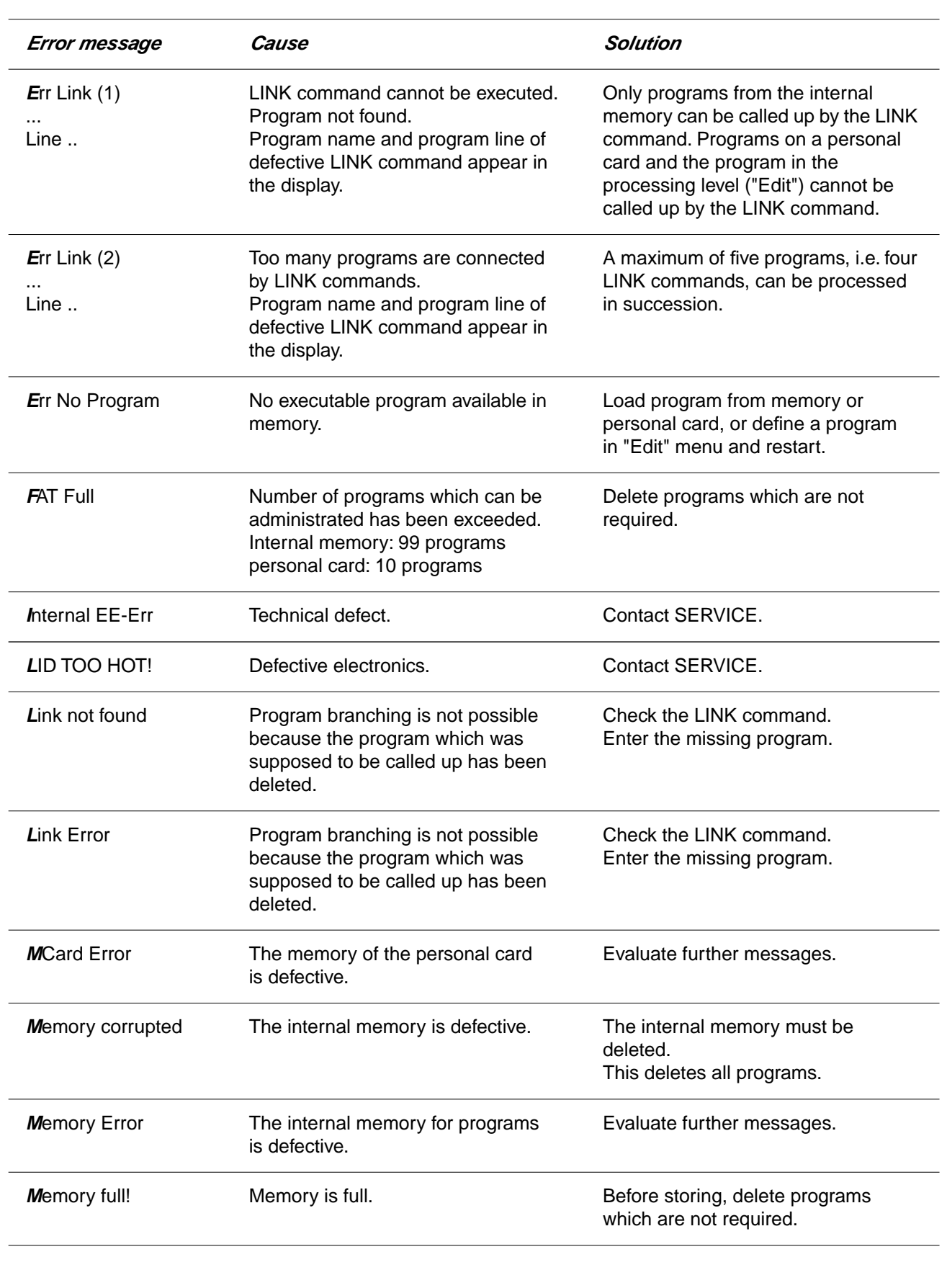

# **12 Troubleshooting**

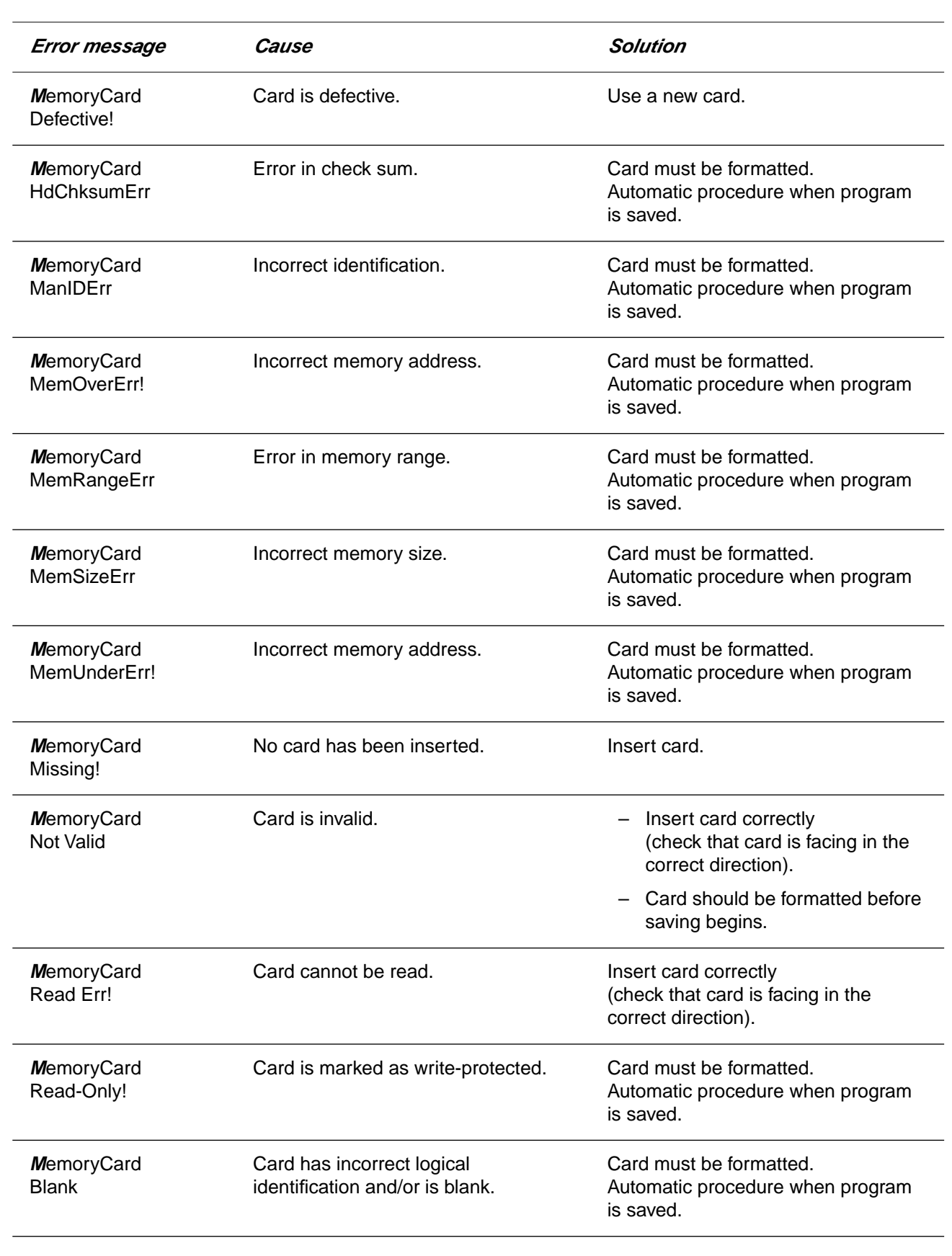

# **12 Troubleshooting**

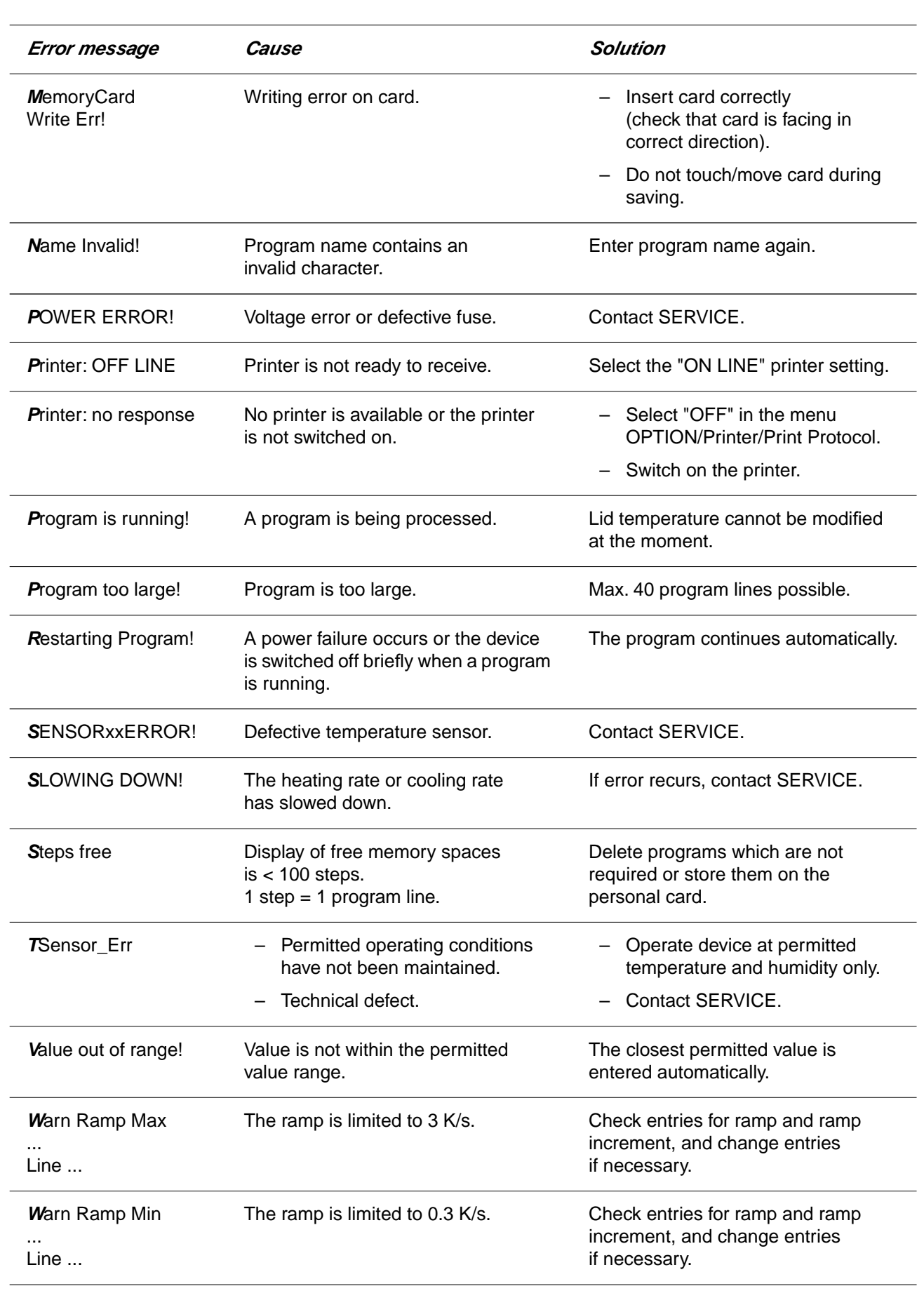

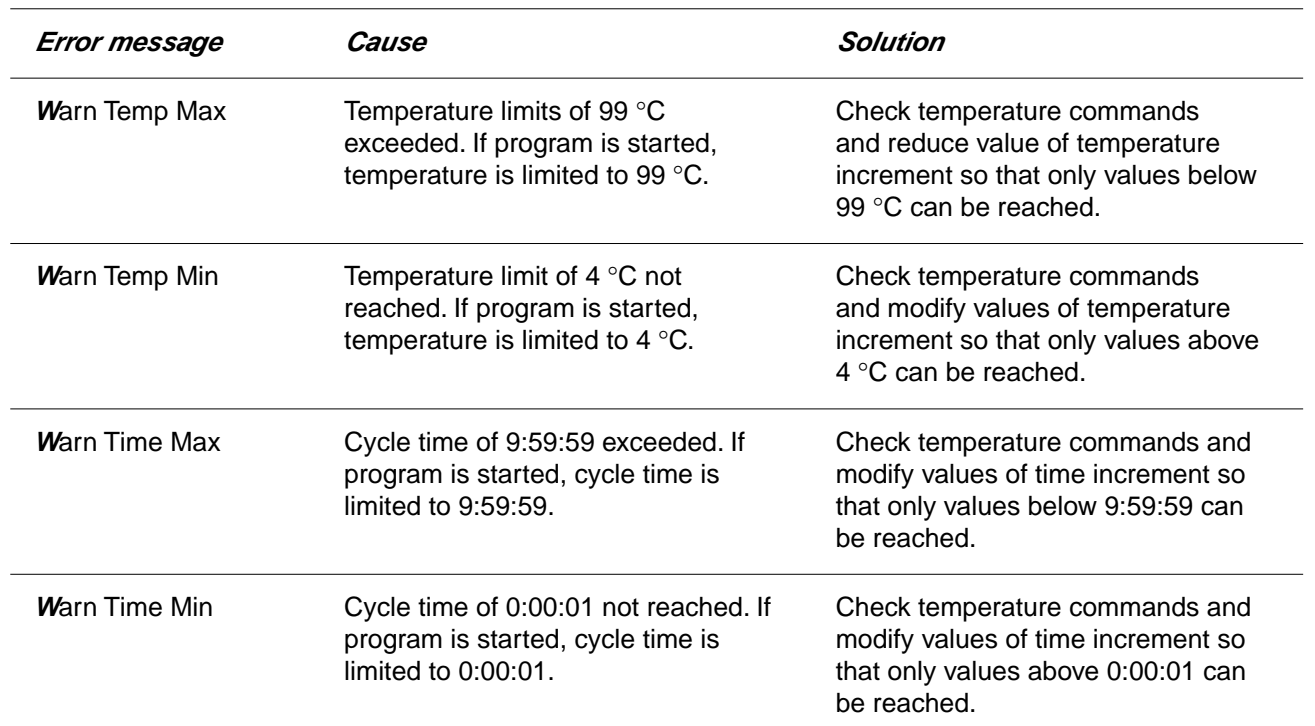

### **Mastercyclerpersonal**

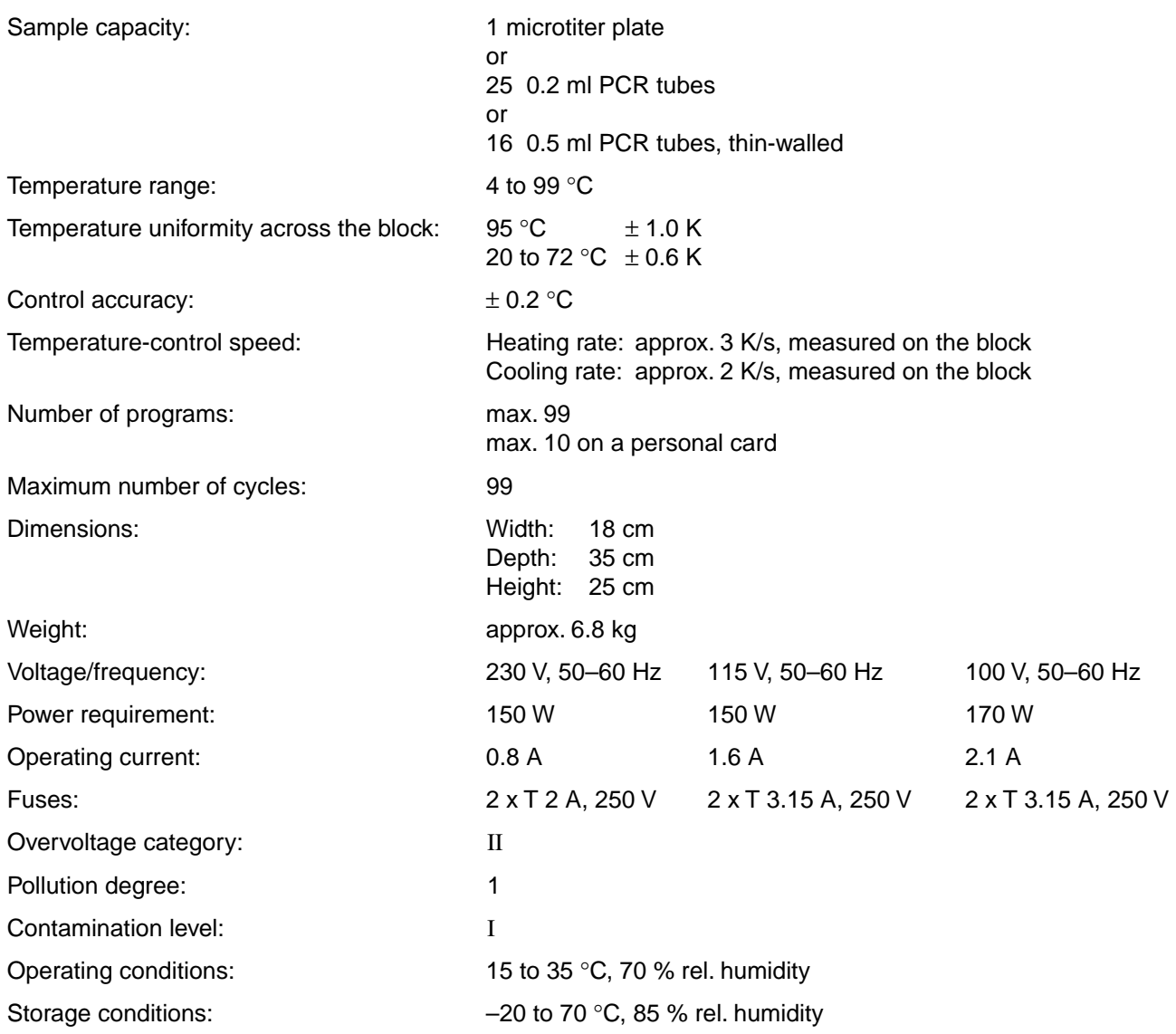

The device is  $\zeta$  -approved, fulfills UL 3101-1 and CSA C 22.2 No. 1010.1.

Technical specifications subject to change!

Please use only the accessories recommended by Eppendorf. Using disposables which we have not recommended can reduce the precision, accuracy and life of the device. We do not honor any warranty or accept any responsibility for damage resulting from such action.

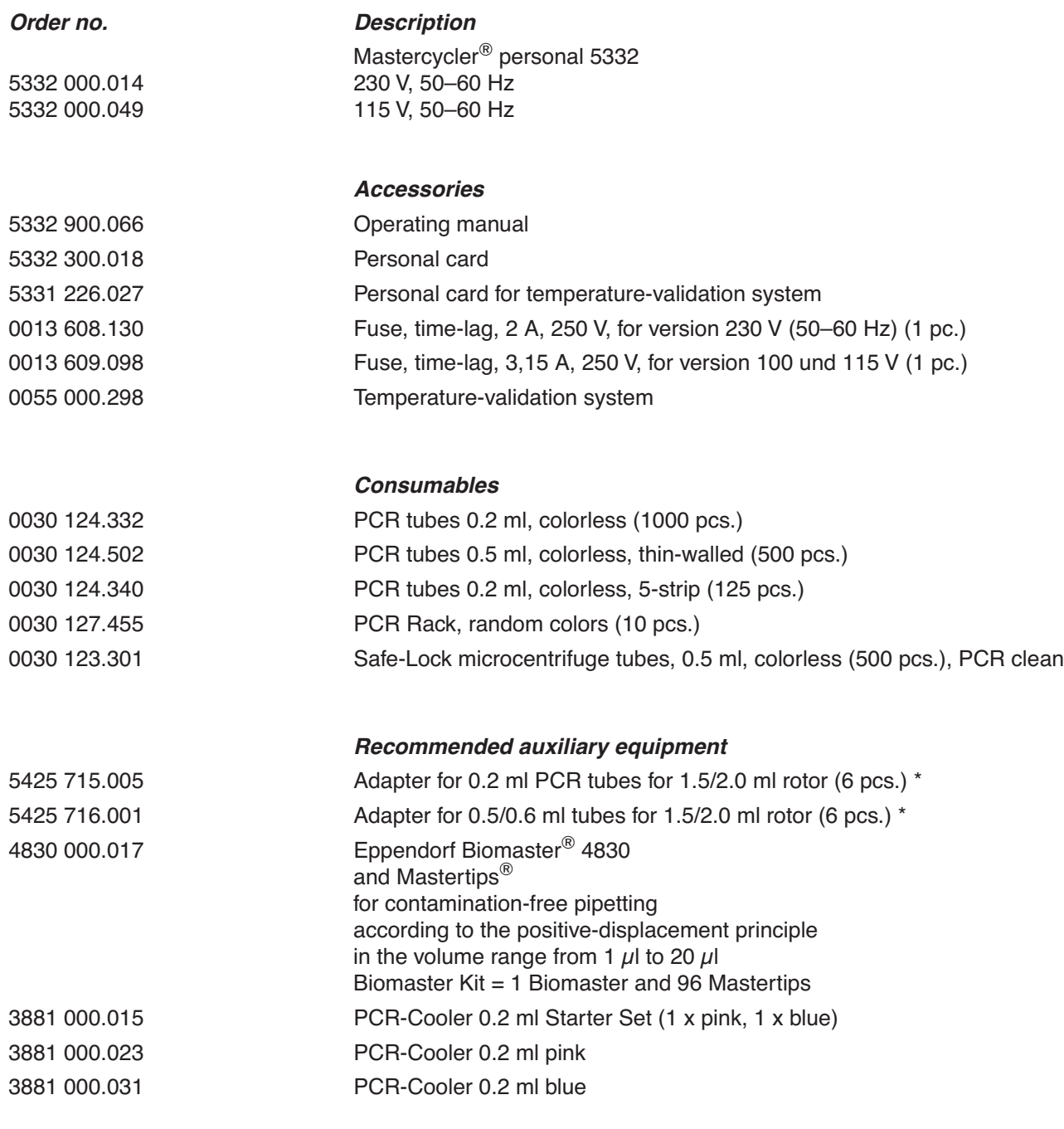

\* For centrifugation

Please use only the accessories recommended by Eppendorf. Using disposables which we have not recommended can reduce the precision, accuracy and life of the device. We do not honor any warranty or accept any responsibility for damage resulting from such action.

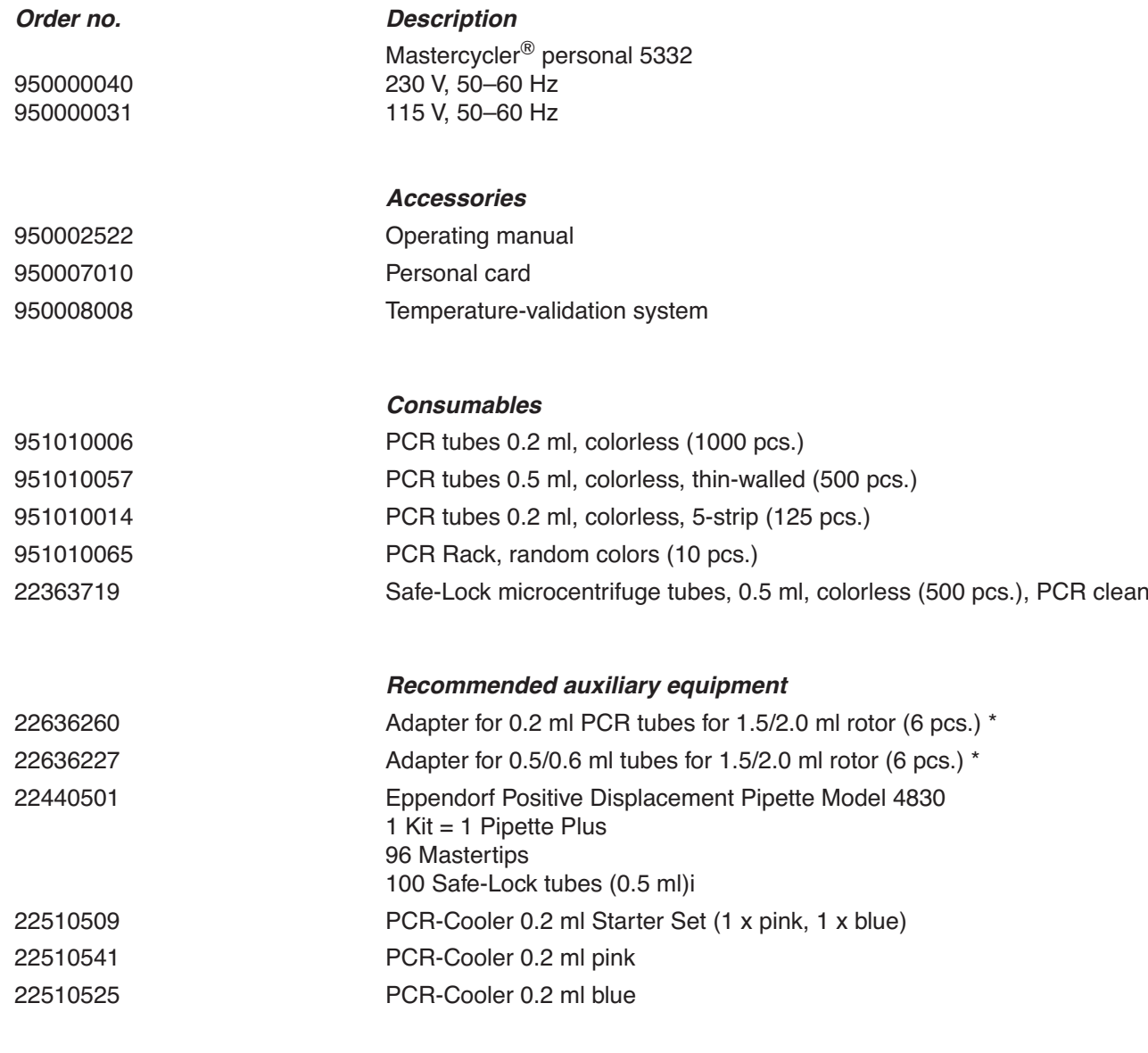

\* For centrifugation

# **15 Index**

### **A**

Actual temperature75 Annealing 82, 83

### **B**

Baud rate 69 BLOCK 74, 81

# **C**

Command AUTO 79, 93 CNTRL 73, 74, 78, 93 FIX 79, 93 GOTO 81, 102 GOTO/REP 93 HOLD 80, 84, 92 LINK 81, 96, 103 NOWAIT 73, 79, 93 PAUSE 81, 88 SOUND 81 WAIT 73, 79, 93 Creating new programs 82 Cursor 63, 64, 86 Cycle 84 time 79, 106

# **D**

Display 64 Denaturation 82, 83

### **E**

Elongation 82 END 81 Entering date 69 Example program 67, 87, 93

### **F**

Filling volume 74, 78

### **H**

Heated lid 60, 70, 71, 73, 79

### **I**

INTERN 95, 96

**L** Locking button 62

#### **M**

Main menu 65, 74, 75 Main power switch 62 Maintenance 101 MCARD 95, 96 Menu Delete 67, 93 Edit 66, 93 Editor 68, 97 FILES 66 GENERAL 69 Incubate 71, 73 Lid 70, 79 Load 67 New 67, 82, 93 OPTIONS 68, 97 Printer 68 Standard 67, 87 Start 66 VALID 70

**N**

Nominal temperature 75

### **O**

Ordering information 108

### **P**

Pause 76, 94 PC connection socket 62 Peltier element 59 Personal card 61, 95, 102, 104 reader 62 Power failure 69, 70 Printer connection socket 62, 97 Processing level 64, 65, 66, 67, 74, 85, 93, 96 Program line, adding 86 line, deleting 86 line number 79, 81, 93, 94 name 66, 67, 84, 96 sequence 99 sequence, printing 94, 97 – aborting 64, 77, 94 – changing 85, 86 – continuing 76, 94 – deleting 87, 93 – interrupting 64, 76 – loading 85 – saving: see "storing" – starting 74 – storing 66, 84, 94 – transferring 100

# **15 Index**

### **R**

Ramp 79, 80, 91, 93, 105 Ramp increment 79, 80, 93 Restart 69 Resume 76, 94 Reverse sign 63 Run 76 Run time 63, 70, 75

### **S**

Safety precautions 60, 95 Sample quantity 73 tube 72 Setting the time 69 Signal 69 Startup 60, 61 Stop 76

### **T**

Temperature 75, 79, 81, 83, 93, 106 increment 79, 80, 89, 91, 93, 106 options 68 Thermoblock 59, 60, 71, 72, 73 Time increment 78, 80, 90, 93, 106 Tube control 59, 78 Tube type 73, 74, 94

### **V**

Ventilation 60 slit 61, 62

# EG-Konformitätserklärung **EC Conformity Declaration**

Das bezeichnete Produkt entspricht den einschlägigen grundlegenden Anforderungen der aufgeführten EG-Richtlinien und Normen. Bei einer nicht mit uns abgestimmten Änderung des Produktes oder einer nicht bestimmungsgemäßen Anwendung verliert diese Erklärung ihre Gültigkeit.

The product named below fulfills the relevant fundamental requirements of the EC directives and standards listed. In the case of unauthorized modifications to the product or an unintended use this declaration becomes invalid.

Produktbezeichnung, Product name:

Mastercycler<sup>®</sup> personal

Produkttyp, Product type:

Thermocycler zur DNA-Vervielfältigung / Thermocycler for DNA amplification

Einschlägige EG-Richtlinien/Normen, Relevant EC directives/standards:

2006/95/EG, EN 61010-1, EN 61010-2-10/A1

2004/108/EG, EN 55011/B, EN 61000-6-1, EN 61000-3-2, EN 61000-3-3

Vorstar Board of Management: 21.05.2007

Hamburg, Date:

Projektmanagement, Project Management:

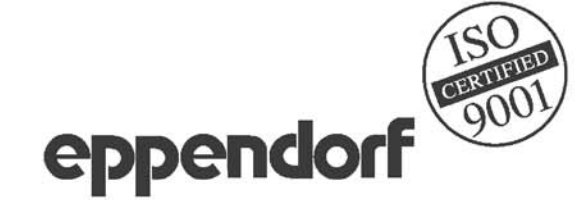

Eppendorf AG · Barkhausenweg 1 · 22339 Hamburg · Germany

# *Eppendorf Offices*

#### *AUSTRALIA / NEW ZEALAND*

Eppendorf South Pacific Pty. Ltd. Tel. +61 2 98 89 50 00 Fax +61 2 98 89 51 11 E-mail: Info@eppendorf.com.au Internet: www.eppendorf.com.au

#### *AUSTRIA*

Eppendorf Austria Tel. +43 1 2901756-0 Fax +43 1 2901756-20 E-Mail: office@eppendorf.at Internet: www.eppendorf.at

#### *BRAZIL*

Eppendorf do Brasil Ltda. Tel. +55 11 3095 9344 Fax +55 11 3095 9340 E-Mail: eppendorf@eppendorf.com.br Internet: www.eppendorf.com.br

#### *CANADA*

Eppendorf Canada Ltd. Tel. +1 905 826 5525 Fax +1 905 826 5424 E-Mail: canada@eppendorf.com Internet: www.eppendorfna.com

#### *CHINA*

Eppendorf China Ltd. Tel. +86 21 68760880 Fax +86 21 50815371 E-Mail: market.info@eppendorf.cn Internet: www.eppendorf.cn

#### *FRANCE*

EPPENDORF FRANCE S.A.R.L. Tel. +33 1 30 15 67 40 Fax +33 1 30 15 67 45 E-Mail: eppendorf@eppendorf.fr Internet: www.eppendorf.fr

#### *GERMANY*

Eppendorf Vertrieb Deutschland GmbH Tel. +49 2232 418-0 Fax +49 2232 418-155 E-Mail: vertrieb@eppendorf.de Internet: www.eppendorf.de

#### *INDIA*

Eppendorf India Limited Tel. +91 44 42 11 13 14 Fax +91 44 42 18 74 05 E-Mail: info@eppendorf.co.in Internet: www.eppendorf.co.in

#### *ITALY*

Eppendorf s.r.l. Tel. +390 2 55 404 1 Fax +390 2 58 013 438 E-Mail: eppendorf@eppendorf.it Internet: www.eppendorf.it

#### *JAPAN*

Eppendorf Co. Ltd. Tel. +81 3 5825 2363 Fax +81 3 5825 2365 E-Mail: info@eppendorf.jp Internet: www.eppendorf.jp

#### *NORDIC*

Eppendorf Nordic Aps Tel. +45 70 22 29 70 Fax +45 45 76 73 70 E-Mail: nordic@eppendorf.dk Internet: www.eppendorf.dk

#### *SOUTH & SOUTHEAST ASIA*

Eppendorf Asia Pacific Sdn. Bhd. Tel. +60 3 8023 2769 Fax +60 3 8023 3720 E-Mail: asiapacifichq@eppendorf.com.my Internet: www.eppendorf.com.my

#### *SPAIN*

Eppendorf Ibérica S.L.U. Tel. +34 91 651 76 94 Fax +34 91 651 81 44 E-Mail: iberica@eppendorf.es Internet: www.eppendorf.es

#### *SWITZERLAND*

Vaudaux-Eppendorf AG Tel. +41 61 482 1414 Fax +41 61 482 1419 E-Mail: vaudaux@vaudaux.ch Internet: www.eppendorf.ch

#### *UNITED KINGDOM*

Eppendorf UK Limited Tel. +44 1223 200 440 Fax +44 1223 200 441 E-Mail: sales@eppendorf.co.uk Internet: www.eppendorf.co.uk

#### *USA*

Eppendorf North America Tel. +1 516 334 7500 Fax +1 516 334 7506 E-Mail: info@eppendorf.com Internet: www.eppendorfna.com

#### *OTHER COUNTRIES*

Internet: www.eppendorf.com/worldwide

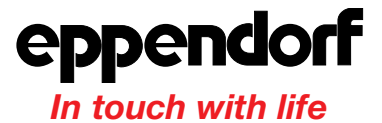

**Your local distributor: www.eppendorf.com/worldwide**

Eppendorf AG · 22331 Hamburg · Germany · Tel. +49 40 538 01-0 · Fax +49 40 538 01-556 · E-Mail: eppendorf@eppendorf.com

Eppendorf North America, Inc. · One Cantiague Road · P.O. Box 1019 · Westbury, N.Y. 11590-0207 · USA Tel. +1 516 334 7500 · Toll free phone 800 645 3050 · Fax +1 516 334 7506 · E-Mail: info@eppendorf.com

#### **Application Support**

Europe, International: Tel. +49 1803 666 789 · E-Mail: support@eppendorf.com North America: Tel. 800 645 3050 ext. 2258 · E-Mail: support\_NA@eppendorf.com Asia, Pacific: Tel. +603 8023 2769 · E-Mail: support\_AsiaPacific@eppendorf.com